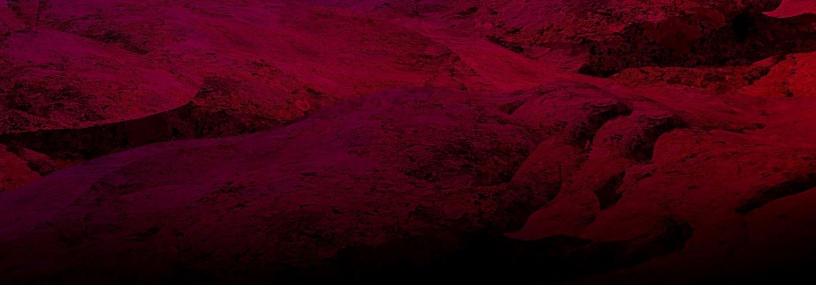

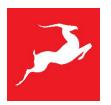

**User Manual** 

# ORION STUDIO Synergy Core

THUNDERBOLT™ 3 & USB 2.0 AUDIO INTERFACE

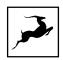

# with 12 discrete preamps and 6x DSP + 2x FPGA FX processors

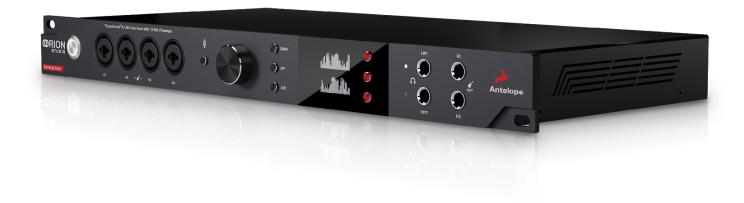

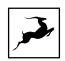

# CONTENTS

| Before You Begin                              |    |
|-----------------------------------------------|----|
| Mandatory Online Activation                   | 5  |
| Setting Up                                    |    |
| Configuring For Windows 10                    | 8  |
| Configuring For MacOS Mojave 10.14 (Or Later) | 10 |
| Thunderbolt™ 3 Functionality                  |    |
| Daisy Chaining                                | 11 |
| Device Charging                               | 11 |
| Backwards Compatibility                       | 11 |
| Antelope Launcher                             | 12 |
| 'Devices' Tab                                 | 12 |
| 'Plug-Ins' Tab                                | 15 |
| 'System' Tab                                  | 16 |
| Front Panel Explained                         | 19 |
| System Menu                                   | 21 |
| Control Menu                                  | 22 |
| Presets Menu                                  | 23 |
| Rear Panel Explained                          | 24 |
| Integrating External Analog Equipment         | 26 |
| Control Panel                                 | 27 |
| Quick Start                                   | 28 |
| Mouse & Keyboard Shortcuts                    | 32 |
| Main View                                     | 33 |
|                                               |    |

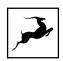

| Settings Menu (The 'Gear' Symbol)                                         |    |  |  |
|---------------------------------------------------------------------------|----|--|--|
| Routing Tab                                                               | 41 |  |  |
| Routing Matrix - Terminology                                              | 42 |  |  |
| Mixer Tab                                                                 | 45 |  |  |
| AuraVerb                                                                  | 46 |  |  |
| Effects Tab                                                               | 48 |  |  |
| Guitar Amps & Cabs                                                        | 51 |  |  |
| Re-Amping                                                                 | 53 |  |  |
| Software Re-Amping                                                        | 54 |  |  |
| Edge & Verge Mic Emulations                                               | 55 |  |  |
| Edge Solo                                                                 | 57 |  |  |
| Edge Duo                                                                  | 59 |  |  |
| Edge Quadro                                                               | 61 |  |  |
| Verge                                                                     | 64 |  |  |
| AFX2DAW                                                                   | 66 |  |  |
| Meters Tab                                                                | 69 |  |  |
| Advanced User Tips                                                        | 69 |  |  |
| Use The Orion Studio Synergy Core As A Master Clock                       | 69 |  |  |
| Send And Receive Cv (Control Voltage) Commands To Eurorack Modular Synths | 70 |  |  |
| Customer Support Information                                              | 71 |  |  |
| My Antelope Audio Product                                                 | 72 |  |  |
| Limited Warranty Policy                                                   | 73 |  |  |
| Safety Notes                                                              |    |  |  |
| Technical Specifications                                                  |    |  |  |

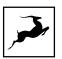

Orion Studio Synergy Core User Manual 5

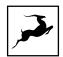

## **BEFORE YOU BEGIN**

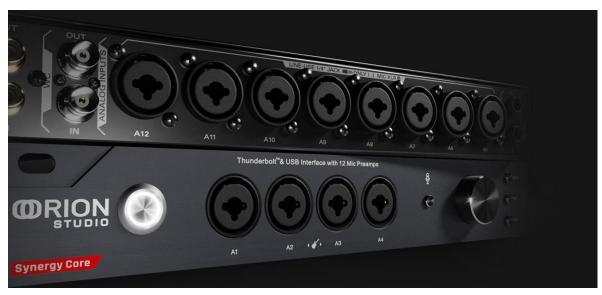

Congratulations on your purchase! We'd like to turn your attention to the following: As with all Antelope Audio interfaces, the software Control Panel is the "mediator" between the Orion Studio Synergy Core and your preferred DAW. To take complete advantage of the unit's capabilities, you are meant to handle tasks like gain adjustments, signal routing, effects processing, initial mixing and metering from the Control Panel. The resulting audio is routed into your DAW for recording in formats of your choice, such as multi-track, stem, and two-channel stereo.

Depending on your experience, you might find this approach different from what you are used to. Perhaps the most familiar workflow for the modern recordist involves treating the audio interface like a box which brings audio in and out of your computer, with the rest of the session taking place in your DAW. It is possible to use the Orion Studio Synergy Core in this manner, relying on the front panel display and controls for monitoring, gain control and setup while using the DAW for recording, mixing and mastering.

However, the only way to use Synergy Core effects as inserts (plug-ins) in your DAW is by purchasing the Antelope Audio AFX2DAW plug-in. Think of it as a hardware-to-software "bridge" that turns our hardware-processed, low-latency effects into typical software plug-ins applied to your audio tracks. At the time of writing, AFX2DAW is only available for Mac users over Thunderbolt™. AFX2DAW for Windows is currently in development. Click here to learn more.

After the initial setup, it is also possible to use Orion Studio Synergy Core without a computer connection. In this case, the unit functions as a digital mixer operated from the front panel controls. The last known signal routing configuration from the software Control Panel is applied.

Regardless of your preference, we encourage you to familiarize yourself with the software Control Panel, particularly the 'Routing' and 'Effects' tabs, before you begin working. This way, you can overcome potential stumbling blocks for users new to Antelope Audio

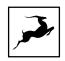

products. For example, almost any issue concerning recording and playing back audio (on the interface's side) can be resolved with the correct signal routing.

Should you ever find yourself struggling, do not hesitate to contact our Customer Support team over phone, live chat and our ticket system. You can also visit Antelope Audio on YouTube and explore our video tutorials or join the Antelope Audio Users Facebook group and ask for advice. The Knowledge Base is also a good source of information.

Best wishes, Team Antelope

## MANDATORY ONLINE ACTIVATION

Please note that the mandatory device activation procedure requires an active Internet connection on your computer. Activating an Antelope device offline is not possible.

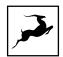

## **SETTING UP**

Once the unit is connected to an AC power source and your computer is switched on:

1. Connect a USB 2.0 Type-B or Thunderbolt™ 3 cable to the corresponding ports on the Orion Studio Synergy Core and your computer.

## Notes:

- The unit will automatically detect the connection type upon the initial startup, but not on subsequent starts. Manually set the connection type from 'Comms. Interface' in the System Menu every time you switch between Thunderbolt™ and USB connections.
- USB 2 connection supports up to 24 I/O audio channels. Thunderbolt™ connection supports up to 32 I/O audio channels.
- 2. Visit www.antelopeaudio.com and log-in or create a customer account (if you don't have one).
- 3. Download and install the latest Antelope Audio Launcher and Driver for your operating system (Windows 10 / macOS 10.11 or later) from the 'Downloads' section of the Orion Studio Synergy Core website.

**Note**: For Thunderbolt™ connection on Windows, download and install the latest **Antelope Audio Windows Thunderbolt™ driver**.

4. Open Antelope Launcher and update your Orion Studio Synergy Core to the latest firmware and Control Panel versions. If you are not sure how to do this, please read the 'Antelope Launcher' chapter.

**Note**: If your device isn't recognized by Antelope Launcher or the operating system, read this

5. Start the Orion Studio Synergy Core Control Panel from the Antelope Launcher and follow the device activation procedure.

**Note**: Bypass any security prompts from your operating system, e.g. Windows Defender Firewall and macOS alerts.

- 6. Connect your analog and digital equipment of choice to the Orion Studio Synergy Core.
- 7. Launch your preferred DAW and:
  - Choose the Orion Studio Synergy Core as your main input and output device.

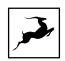

• Make sure your DAW and operating system sample rates match the device sample rate.

## Need any help?

Visit the Antelope Audio Customer Support page, choose your device and go from there.

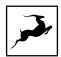

# **Configuring for Windows 10**

Windows 10 needs a few tweaks to get everything up and running:

- 1. Enter the 'Sounds' options window from the Control Panel or right-click the speaker icon in the system tray and choose 'Open Sound settings'.
- Make sure the Orion Studio Synergy Core is chosen under 'Output' and 'Input'.
   Next, click 'Device Properties' under 'Output'. Then, click 'Additional Device Properties'.
- 3. Enter the 'Supported Formats' tab and place checkmarks next to all the available sample rates.

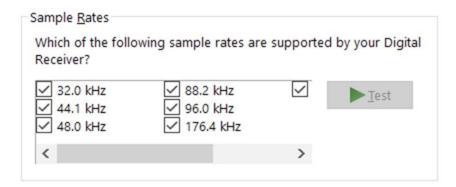

- 4. Enter the 'Enhancements' tab and disable all enhancements.
- 5. Enter the 'Advanced' tab and choose any of the available "2 channel, 24-bit" modes from the drop-down menu. Click 'OK' to close the window.

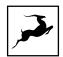

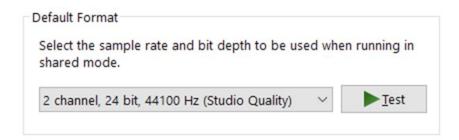

6. Back in Sound settings, click 'Device Properties' under 'Input'. Then, click 'Additional Device Properties'. Enter the 'Enhancements' tab and disable all enhancements. Click 'OK' to close the window.

## **Tips**

- If you are experiencing interruptions or failure when using your DAW and trying to playback audio from your OS at the same time, make sure that the device sample rate matches the one of your DAW session.
- You can disable the device and enable it again from the 'Playback' tab to refresh the
  driver. This will be similar to disconnecting and re-connecting your device, which
  makes Windows reset the playback configuration of the applications you are using.
- In some cases, disabling the 'Exclusive mode' functionality from the 'Advanced' tab in 'Playback' Properties might help when running multiple playback applications at the same time.
- Disabling the 32kHz sample rate isn't mandatory, but it might help in general.

## **Further Reading**

Antelope Audio Knowledge Base - Windows 10 Optimization

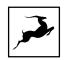

# **Configuring for macOS Mojave 10.14 (or later)**

The new security settings introduced in macOS Mojave 10.14 and later releases may result in no input signal reaching your DAW, despite having everything set up correctly. These steps apply when you are using the Orion Studio Synergy Core in a DAW for the first time:

- 1. Launch your DAW and choose Orion Studio Synergy Core as the input device. The following dialog box will appear (if using Ableton Live 10 Suite, for example):
- 2. Click 'OK' and your DAW should function normally.

However, if the events above did not occur for some reason, or you are using multiple DAWs, you must do a manual tweak for each in 'Security & Privacy' settings:

- 1. Click the 'Apple' symbol and choose 'System Preferences'. Head to the 'Security & Privacy' settings menu.
- 2. Click the 'Privacy' tab. In the column on the left, choose 'Microphone'. Make sure there's a checkmark next to any DAW you want to use.

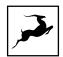

## THUNDERBOLT<sup>TM</sup> 3 FUNCTIONALITY

The Orion Studio Synergy Core's Thunderbolt™ 3 compatibility enables the following functionality:

# **Daisy Chaining**

Thunderbolt<sup>™</sup> 3 can "daisy chain" devices". Daisy chaining means that one device can plug into the end of a chain of devices, one after the other. A basic example would be connecting the Orion Studio Synergy Core to an external hard drive with two Thunderbolt<sup>™</sup> 3 ports. One port is occupied by the Orion Studio while the other connects to a computer or another Thunderbolt<sup>™</sup> 3 device in the chain.

The following rules are in place:

- 1. The Thunderbolt™ 3 specification places a limit of up to 6 devices per chain. However, the 6-device limit does not apply to the following Apple computers:
  - 2018 MacBook Pro or later
  - 2018 Mac mini
  - 2017 iMac Pro

These machines have dual Thunderbolt™ 3 busses and support up to 12 devices per chain.

- 2. Each device must be powered on for subsequent devices to operate.
- 3. If a USB or DisplayPort device is plugged directly into the USB-C connector downstream from any device, the Thunderbolt™ daisy chain is terminated at that point.
- 4. As Thunderbolt™ bandwidth is shared between daisy chained devices, the available bandwidth for each device inevitably decreases. Therefore, Antelope Audio cannot guarantee optimal performance in each and every daisy chain configuration possible.

## **Device Charging**

While the Orion Studio Synergy Core cannot be bus-powered, it is able to power any Type-C device from the Thunderbolt™ 3 port. For example, you can power a laptop (e.g. 2016 MacBook Pro or later).

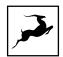

# **Backwards Compatibility**

Thunderbolt<sup>™</sup> 3 is backwards-compatible with legacy Thunderbolt<sup>™</sup> 2 and Thunderbolt<sup>™</sup> 1 connections through the use of a third-party TB 3 to Legacy TB adapter and corresponding cables. Given all the technical variables involved, we cannot provide singular instructions for legacy compatibility in this manual. Please get in touch with Customer Support if you need help setting up.

## ANTELOPE LAUNCHER

The Antelope Launcher is a streamlined hub for managing and troubleshooting your Antelope Audio products. The application is organized into the following tabs:

## 'Devices' tab

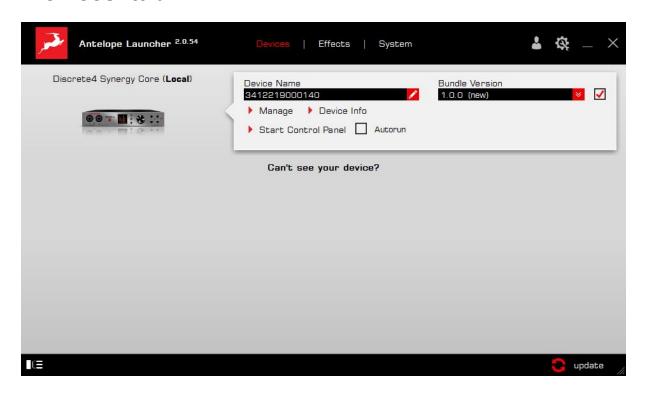

All Antelope Audio devices currently connected to your computer are listed in this section. In this example, we have connected the Discrete 4 Synergy Core. However, the application functionality is identical for each Antelope device.

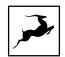

The following functionality is available in the 'Devices' tab:

#### **Device Name**

Click the black box to enter a name for your device. The device serial number is used by default. Erasing the name and clicking outside the box reverts to the serial number.

#### **Bundle Version**

By default, this drop-down menu shows the most recent software bundle available for your device. Clicking it shows the currently installed software bundle version and lets you roll-back to an older build.

To update or change the installed software version, choose your desired Bundle Version, click the check mark next to the drop-down menu, and click the 'Update' button.

## Manage

Click to launch the Antelope Registration Wizard. Use it to register or de-register devices and features (such as AFX2DAW, Synergy Core FX, HDX Activation and so on).

## **Device Info**

Click to display the following information (useful for troubleshooting):

- Serial number
- Hardware version
- Firmware version
- Control Panel version
- USB/Thunderbolt ™ driver version

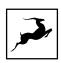

| • | Software | Rundle | version |
|---|----------|--------|---------|

Click the information window to close it.

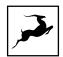

## **Start Control Panel**

Click to start the device's Control Panel application. You can also click the device's picture. Place a check mark next to 'Autorun' to have the Control Panel for a specific device launch automatically when you start Antelope Launcher.

## Can't see your device?

If a device is missing from the list, the most common reason is driver conflict. The Antelope Launcher makes it easy to re-install drivers and troubleshoot. Click "Can't see your device?" to launch the 'Add Drivers' wizard.

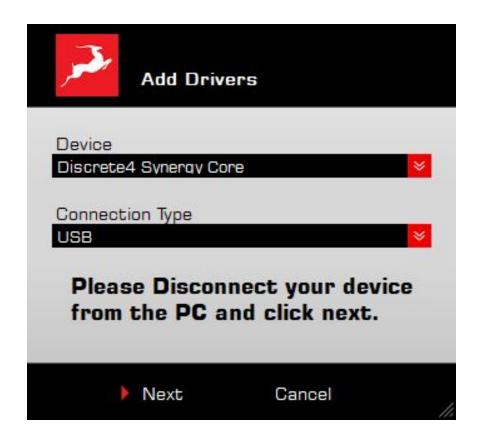

Choose your device and connection type from the drop-down menus, disconnect the device from your computer, and click 'Next' to perform a driver re-install.

**Note**: If the issue persists, please contact **Antelope Audio Customer Support**.

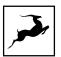

# 'Plug-ins' tab

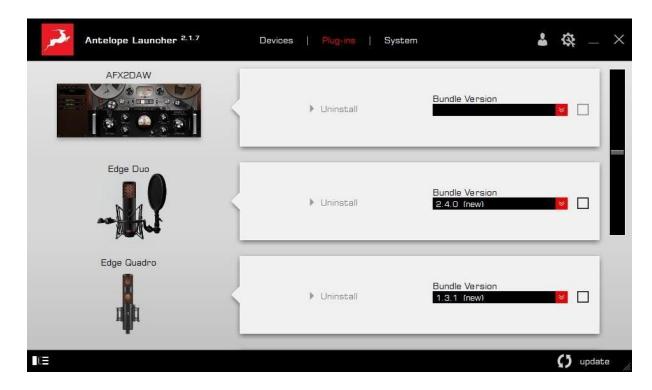

This section lets you install, update, and uninstall Antelope Audio software such as native mic emulations and AFX2DAW.

By default, the Bundle Version drop-down menus show the most recent software bundle available for each product. Clicking the menu shows the currently installed software bundle version and lets you roll-back to an older build.

To update or change the installed software version, choose your desired Bundle Version, click the check mark next to the drop-down menu, then click the 'Update' button.

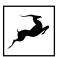

# 'System' tab

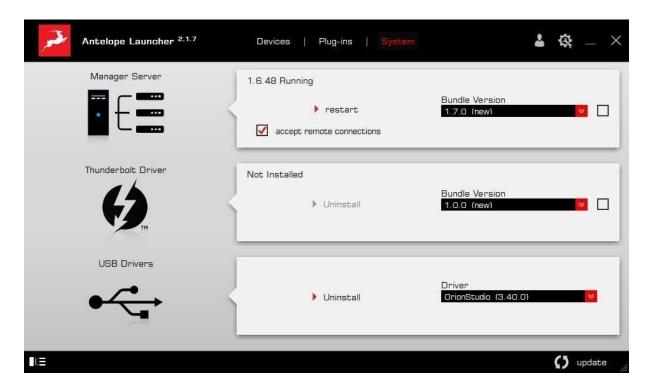

Here, you can do the following:

- Update or roll-back the Manager Server, USB and Thunderbolt™ Driver versions.
   Choose your desired Bundle Version from the drop-down menu, click the check mark, then click the 'Update' button.
- Restart the Manager Server and enable/disable remote connections from other computers on your network.
- Install the Antelope Audio Thunderbolt™ driver. Choose a Bundle Version from the drop-down menu, click the check mark, then click the 'Update' button.

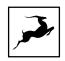

 Uninstall the Antelope Audio Thunderbolt™ and/or USB driver(s) present on your system.

## Login button

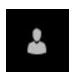

Click and enter your Antelope Audio username and password, then click 'Login'. If you don't have an Antelope Audio account, click 'Register' and follow the on-screen instructions.

## **Settings button**

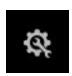

Click to open the Settings window.

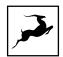

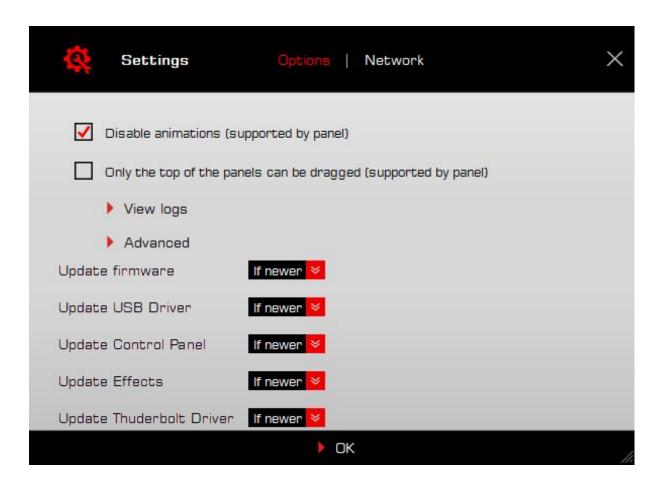

Here, you can do the following:

- Click 'View Logs' to view, save, and send activity logs to Antelope Audio Customer Support.
- Click 'Advanced' to enable or disable automatic updates for each of the following:
- Device firmware
- USB Driver
- Control Panel
- Effects

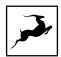

Thunderbolt™ driver

Make your selection(s) in the drop-down menu(s) and click 'OK'.

Click 'Network' to view network status and logs.

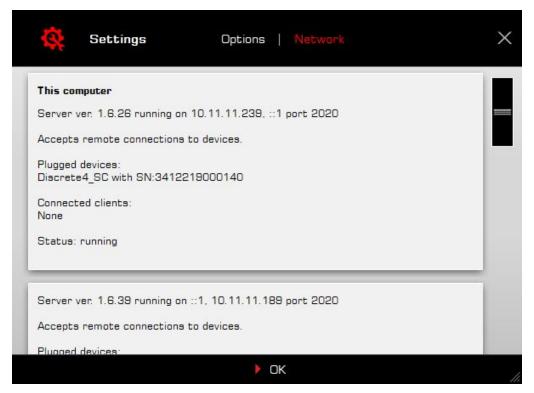

# FRONT PANEL EXPLAINED

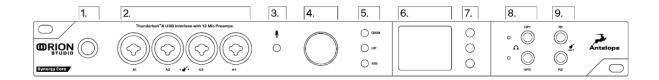

## 1. ON/STANDBY BUTTON

Toggles between 'Standby' and 'On' states. Press to power on. Press again to enter Standby.

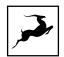

**Note**: Orion Studio Synergy Core will remain in Standby mode as long as it's connected to an AC outlet. Unplug the power adapter to completely shut down the unit.

## 2. FOUR PREAMP/COMBO INPUTS

4 Class-A ultra-linear discrete mic preamps with phantom power on combo XLR inputs. Switchable between Mic/Line/Hi-Z/Direct from the software Control Panel.

**Important!** Line-level sources should be recorded over 1/4-inch TS/TRS cables, period. It's technically possible to record line-level sources over an XLR connection, but this has zero benefit and is likely to cause problems. By connecting a line source over XLR, you are sending line-level signal to a mic preamp expecting a much weaker, microphone-level signal, thus amplifying an already 'hot' signal and degrading the audio. You cannot override this by choosing 'Line' in the software Control Panel.

#### 3. TALKBACK BUTTON

Press to activate the built-in Talkback microphone. Talkback can be routed to the headphone and/or monitor outputs from the 'Routing' tab in the software Control Panel, or from the Function buttons on the front panel. The latter are explained in this chapter.

## 4. ROTARY CONTROL

The rotary control is a large-stepped attenuator for gain adjustments and menu navigation. It has the following modes of operation: turn, press, press-and-hold. By default, it operates like this:

- Turn clockwise or counter-clockwise to adjust monitor output volume (in dB).
- Press and keep pressing to cycle between 'Monitor Volume', 'Line Out Volume', and 'REAMP Volume'. Turn clockwise or counter-clockwise to adjust volume (in dB).
- Press-and-hold to quickly mute or un-mute the Monitor, Line, and REAMP outputs. Keep pressing (without holding) to cycle between the outputs.

## 5. GAIN, HP & A/B BUTTONS

- Press the Gain button to adjust gain for all 12 Preamp/Combo inputs. Turn the
  rotary control to select the input and press to confirm. Turn to adjust gain (in dB).
  Press again to confirm. Press the Gain button to exit.
- Press the HP button to cycle through Headphone outputs 1 & 2 and adjust their volume with the rotary control. Press again to exit.

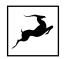

 Press the A/B button to cycle through monitor outputs A & B and adjust their volume from the rotary control.

**Note**: It is possible to hear output from monitor outputs A & B simultaneously (concurrent monitoring). The relevant functionality is inside the software Control Panel.

## 6. DISPLAY

The display shows various information, such as peak metering, menu options, and firmware update progress.

**Note**: There might be a protective film over the display which dims the illumination. Feel free to remove it.

#### 7. FUNCTION BUTTONS

The three function buttons offer different functionality.

The Top button does the following:

- Press and keep pressing (without holding) to view current gain values and assignments (Mic/Line/Hi-Z/Direct) for Preamp/Combo inputs 1 to 4, 5 to 8, 9 to 12. The penultimate press shows the current clock source and device sample rate. The final press returns to peak metering and restarts the 'cycle'.
- Press-and-hold to enter the System Menu.

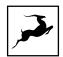

## System Menu

Pressing and holding the Top function button enters the System Menu with the following sub-menus. Turn the rotary control to navigate. Press the rotary control to enter. Press and hold the rotary control to confirm. Press any of the function buttons to exit.

## Comm. Interface

Allows you to choose between Thunderbolt™ and USB connectivity. Make sure your choice matches your computer connection.

#### Device Info

Displays the device's serial number, hardware revision and firmware version. Useful for troubleshooting with Customer Support.

#### **Scr Save Time**

Choose how long it takes for the screensaver to appear.

## Scr Save Style

Choose the screensaver style.

**Note**: Overlooking the screensaver options may result in screen burn-in if the unit operates for longer durations. We recommend setting up 'Scr Save Time' to the shortest time period you are comfortable with, and 'Scr Save Style' to 'Black'. This effectively makes the display turn itself off after a short period of inactivity, which helps prevent burn-in. Press any button or press/turn the rotary control to exit the screensaver.

## Talk Back HP1

Route the Talkback mic input to Headphone output 1. May be On by default. Press the rotary control to turn off.

#### Talk Back HP2

Route the Talkback mic input to Headphone output 2. May be On by default. Press the rotary control to turn off.

#### Talk Back MON

Route the Talkback mic input to the Monitor Outputs. May be On by default. Press the rotary control to turn off.

## Factory Reset

Perform a factory reset of the unit.

**Note**: All presets, mixer and FX settings will be lost after factory reset.

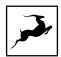

Back to the front panel...

The Middle button does the following:

- Press to display current clock source and device sample rate.
- Press-and-hold to enter the Control Menu.

## **Control Menu**

Holding the Middle Function button enters the Control Menu with the following sub-menus. Turn the rotary control to navigate. Press the rotary control to enter. Press and hold the rotary control to confirm. Press any of the function buttons to exit.

#### **Clock Source**

Set the clock source. The following options are available:

- 'OVEN' Oven-controlled crystal oscillator (internal)
- 'WC' Word Clock input (external)
- 'S/PDIF' digital audio input (external)
- ADAT (2x, 4x) input (external)
- USB. In 'USB' mode the unit still uses its internal clock.

## Sample Rate

Set the sample rate between 32.0kHz – 192kHz.

Note: Please make sure the device sample rate matches the sample rate in your DAW and operating system settings.

## SR Conversion

Choose if the S/PDIF input will be sample rate-converted to match the sample rate of the Orion Studio Synergy Core. For example, if you want the interface to run at 192 kHz and your S/PDIF input is in 44.1 kHz, it will be converted to match the device sample rate.

#### **Peak Meter**

Choose the audio source for peak metering. To avoid information repeating, the choices here are explained in the 'Routing tab – Terminology' section of this manual (page 36).

## **Monitor Trim**

Set the signal trim levels for the monitor outputs (in dBu).

## **Line Out Trim**

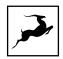

Set the signal trim levels for the line outputs (in dBu).

## **Brightness**

Adjust the display brightness.

Back to the front panel...

The Bottom button enters the Presets menu.

## **Presets Menu**

Here, you can load up to five presets with session parameters and device settings. Presets are stored from the software Control Panel.

- Press the Bottom button to enter the Presets Menu.
- Turn the rotary knob to choose Preset 1 − 5.
- Press the rotary control to load the chosen preset.

Back to the front panel...

## 8. HEADPHONE OUTPUTS 1 & 2

Two independent stereo headphone outputs on 1/4-inch TRS jacks. The white lights indicate which output is currently operational.

## 9. REAMP OUTPUTS 1 & 2

Direct outputs on 1/4-inch mono jacks. For use with guitar amplifiers and other equipment suitable for re-amping DI tracks. Read the 'Re-amping' chapter to learn more.

**Note**: You can use the REAMP outputs as Sends for external equipment, such as hardware processors and effects, though this is 'off label' and results may vary. Audio is output at instrument-level, which is significantly quieter than line-level and typically requires a preamp for amplification. We recommend using the insert points on the rear panel for Send/Return configurations instead.

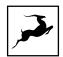

## REAR PANEL EXPLAINED

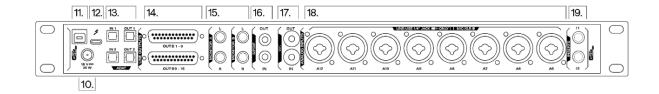

## 10.DC POWER CONNECTION

For use with the Antelope DC power supply unit only!

## 11. USB HIGH-SPEED

USB 2.0 Type-B port. Supports up to 24 I/O audio channels.

## 12. THUNDERBOLT™ 3 PORT

Thunderbolt<sup>™</sup> 3 Type-C port. Supports up to 32 I/O audio channels.

## 13. ADAT I/O

2 inputs and 2 outputs carrying up to 16 I/O audio channels over Toslink fiber optic cables. Note that ADAT runs on S/MUX. Standard ADAT audio limits apply:

- Up to 16 I/O channels of 24-bit, 48kHz audio.
- Up to 8 I/O channels of 24-bit, 96kHz audio (over S/MUX).
- Up to 4 I/O channels of 24-bit, 192kHz audio (over S/MUX).
- All ADAT audio is transmitted in 24-bit resolution.

**Note:** Devices do not need to be powered off for connecting or disconnecting ADAT. However, you should mute the receiving equipment because a large signal spike will occur upon connecting.

#### 14. D-SUB 25-PIN LINE OUTPUTS

Two DB-25 breakout cable connectors carrying 8 audio channels each (16 channels in total). Compatible with TASCAM Standard Pin Layout.

## 15. MONITOR OUTPUTS (MONITOR A AND MONITOR B)

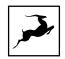

Two pairs of assignable unbalanced stereo outputs (L/R) on four 1/4-inch mono TRS jacks. **Note:** All analog outputs are impedance-balanced. The monitor outputs, however, are signal-balanced.

#### 16. S/PDIF I/O

75ohm S/PDIF connectors for use with compatible equipment over coaxial RCA cables.

## 17. WORD CLOCK OUTPUT (TOP)

BNC connector to output Word Clock reference signal using a standard BNC cable.

## WORD CLOCK INPUT (BOTTOM)

BNC connector to accept Word Clock reference signal from another device using a standard BNC cable.

#### 18. EIGHT PREAMP/COMBO INPUTS

8 Class-A mic discrete ultra-linear preamps with phantom power on combo XLR connectors. Switchable between Mic/Line/Direct from the software Control Panel.

**Important!** Line-level sources should be recorded over TS/TRS cables, period. It's technically possible to record line-level sources over an XLR connection, but this has zero benefit and is likely to cause problems. By connecting a line source over XLR, you are sending line-level signal to a mic preamp expecting a much weaker, microphone-level signal, thus amplifying an already 'hot' signal and degrading the audio. You cannot override this by choosing 'Line' in the software Control Panel.

## Notes:

- Hi-Z instrument inputs are available on the 4 front panel inputs only.
- Inputs 5 to 12 have built-in mic emulations. They are accessed from the software Control Panel. Read the 'Edge & Verge mic emulations' chapter to learn more.

## 19. AD INSERTS

Two ¼" TRS inserts (I1 & I2) for integrating external analog equipment such as dynamics processors and EQs.

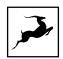

# **Integrating External Analog Equipment**

Each insert is both an analog input and an output, enabling Send/Return functionality from a single jack. The inserts are non-routable, hence they aren't visible in the Routing Matrix. Insert I1 input is hard-wired to preamp/combo input 1 and Insert I2 input is hard-wired to preamp/combo input 2. Both preamp/combo inputs are found on the front panel, labeled A1 and A2.

#### Workflow

Incoming analog audio from preamp/combo inputs A1 and A2 is automatically routed and processed through your external equipment before it's fed back into the interface to hit the A/D converters. This is accomplished via stereo Y-cables (L/R 1/4-inch TS connectors on one end, stereo 1/4-inch TRS connector on the other end). The L/R 1/4-inch TS connectors hook to your equipment's input and output connections, the stereo 1/4-inch TRS connector connects to the AD Insert.

**Note**: An active audio source must be connected to A1 and/or A2 for the AD Inserts to function.

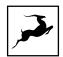

## **CONTROL PANEL**

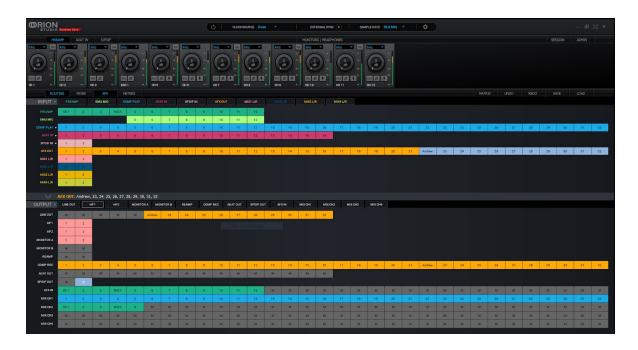

## Introduction

Welcome to the Orion Studio Synergy Core Control Panel application! Upgraded with a new stylish design, the Control Panel is more than just an alternative to the front panel controls. It provides intuitive and comprehensive access to each aspect of the interface's functionality. This includes settings, inputs, signal routing, audio mixing, effects stacking, monitoring, metering, and presets.

Although it is possible to substitute the Control Panel for the front panel controls and your DAW's functionality to a degree, we encourage you to get comfortable with the software and make the most of your investment. For example, you may find that getting an initial mix happening in the 'Mixer' tab and routing it to your DAW for detailed post-production is immensely satisfying. Moreover, you will never be stuck figuring out the names of inputs and outputs in your DAW with everything clearly labeled and color-coded in the Routing Matrix.

Feel free to get going immediately with the 'Quick Start' section as your guide, or skip it for now and read the entire Control Panel chapter before you touch any virtual knobs and faders.

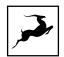

## **Quick Start**

Let's begin with some quick examples of essential tasks being accomplished in the Control Panel.

**Note**: These examples do not convey the "correct" or "only" way of accomplishing the following tasks. They merely illustrate some fundamental logic and offer solutions to the initial stumbling blocks most often encountered by novice users.

## Monitor incoming audio via headphones

Say you want to monitor incoming audio from preamp/combo input 1 via headphones hooked to HP Output 1. Open the Control Panel and enter the 'Routing tab'. Drag the colored number block labeled 'PREAMP' 1 onto the pair of blocks labeled 'HP1'.

Adjust preamp and headphone gain from the Control Panel or the interface's front panel controls.

## **Apply Synergy Core FX to incoming audio**

Say you want to run audio from preamp/combo input 1 through a custom FX chain while monitoring the result through your studio monitors hooked to the Monitor A outputs.

Open the Control Panel and enter the 'Routing' tab. Drag the colored block numbered 1 from the row labeled 'PREAMP' onto the colored block numbered 1 in the row labeled 'AFX IN'.

Next, drag the colored block numbered 1 from the row labeled 'AFX OUT' onto the pair of blocks labeled 'MONITOR A'.

Now, click the 'Effects' tab. Add your choice FX by clicking the 'ADD NEW EFFECT' drop-down menu. Listen to your FX-processed audio and play around with the FX parameters.

# Play guitar through the virtual amps and cabinets, listening from studio monitors

Connect your studio monitors to the Monitor A L/R outputs on the interface's back panel. Next, connect your instrument to preamp/combo input 1 on the front panel. Note that the four front panel preamp/combo inputs can handle Hi-Z (high-impedance) signals from instruments with magnetic pickups, such as the electric guitar and bass, whereas the eight preamp/combo inputs on the back panel cannot. This is important.

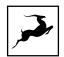

Next, open the Control Panel and have a look at the top section.

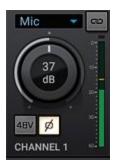

You will notice 12 large knobs labeled 'CHANNEL 1 – 12' in the 'PREAMPS' tab. Click the drop-down menu for CHANNEL 1 and choose 'Hi-Z'. Adjust gain by playing guitar while clicking and dragging the knob. Yes, it's possible with just one pair of hands. Yes, it's awkward.

**Note**: Be careful not to run the input into the red with too much gain. Ideally, your strongest picking or strumming should cause the meter to run into the yellow.

Now that we've gone through all that hard work called 'gain calibration', let's sort out signal routing. Enter the 'Routing' tab. Drag the colored block numbered 1 from the row labeled 'PREAMP' onto the colored block numbered 1 in the row labeled 'AFX IN'.

Next, drag the colored block numbered 1 from the row labeled 'AFX OUT' onto the pair of blocks labeled 'MONITOR A'.

Finally, head to have the 'Effects' tab. Click the 'ADD NEW EFFECT' drop-down menu and come up with some amp and cabinet combinations. Adjust the FX parameters, listen to the different amp and cabinet models, and fun!

## Sing with microphone emulations and monitor live with headphones

Connect your headphones to HP1 on the front panel. Connect your Antelope Audio Edge or Verge modeling microphone to any of the preamp/combo inputs between 5 to 12 on the rear panel. Note that the Edge Solo and Verge each occupy a single input, whereas the Edge Duo takes two and the Edge Quadro takes four.

Open the Orion Studio Synergy Core Control Panel and enter the 'Routing' tab. Drag the colored blocks labeled 'EMU MIC', with numbers corresponding to the input(s) which your mic is connected to, onto the colored number blocks labeled 'HP1'.

Enter the 'PREAMPS' tab. Make sure 'Mic' is chosen from the drop-down menu(s) for the input(s) occupied by your microphone and activate 48V phantom power for each input.

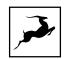

Use the Control Panel software or front panel controls to adjust microphone preamp gain and headphone output volume. Then, enter the 'PREAMPS' tab again and click the 'Mic' symbol(s) on the first (or only) input occupied by your microphone. It looks like this:

This opens the 'Mic Emulations' window. Click and turn the dial to select the emulations available for your microphone. Note that choosing Edge Duo or Edge Quadro will automatically 'link' the inputs occupied by these microphones. You should be hearing your voice in your headphones in real-time, with mic emulations applied.

## Route audio to your DAW for recording

Any audio source listed in the Control Panel 'Routing' tab can reach your DAW by dragging its colored number block(s) onto any of the 32 (on Thunderbolt™ connection) COMP REC or (on USB connection) 24 blocks labeled 'COMP REC'. The 'COMP REC' blocks should appear in your DAW as Inputs 1 – 32 (Thunderbolt™) or Inputs 1 – 24 (USB).

This way, you can record 'dry' and FX-processed audio on different tracks simultaneously, output up to four separate mixes in multi-track or 2-channel stereo formats, and monitor everything from the Control Panel application with the lowest possible latency.

# Mouse & Keyboard Shortcuts

The following features are accessible via mouse & keyboard shortcuts in the Control Panel:

Return to default value (all knobs and faders):

double-click the knob or fader

Change text labels and manually enter gain values:

double-click the text label / gain value.

Adjust parameter values in smaller increments (all knobs and faders):

Hold Ctrl (Windows) / Command (macOS) and drag.

Detach, move and resize Control Panel tabs:

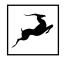

Right-click (Windows) / Command-click (macOS) to detach tab. Drag with your mouse to move it. Here is an example with detached and moved tabs:

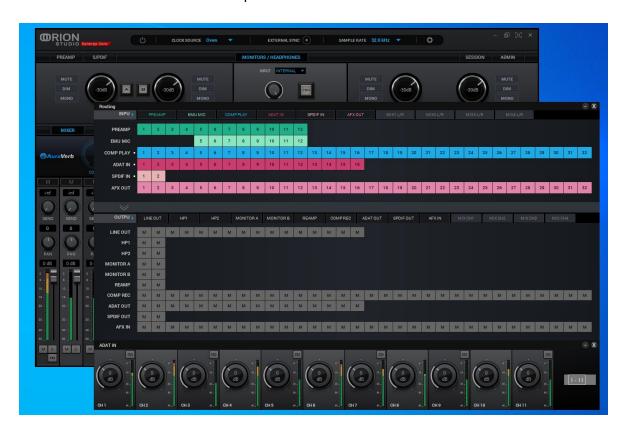

- Click any peak meter to clear it.
- Click and drag the corners of the Control Panel application window to freely resize
  the interface. Note that black bands will be automatically added to the window to
  preserve the screen ratio. This is by design and it's not a bug.

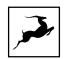

# **Main View**

The Main View is always visible, except in Mixer 1 where part of it gets replaced by AuraVerb.

It features the following areas:

# **Function Strip**

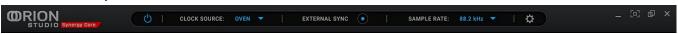

The Function Strip contains the following items (from left to right):

| Power Button                        | Click to switch the Orion Studio Synergy Core between On/Standby mode                                                                                                    |  |
|-------------------------------------|----------------------------------------------------------------------------------------------------|--|
| Clock Source                        | Drop-down menu with the following options:  Oven' - Oven-controlled crystal oscillator (internal)  W.C.' - Word Clock input (external)  ADAT (2x, 4x) - ADAT input(s) (external)  S/PDIF - S/PDIF digital audio input (external)  USB'. In 'USB' mode the unit still uses its internal clock. |  |
| External Sync Indicator             | Lights up when the interface is locked to an external clock source.                                                                                                    |  |
| Sample Rate                         | Drop-down menu for choosing a device sample rate between 32.0kHz – 192kHz. Please make sure the device sample rate matches the sample rate in your DAW and operating system settings.                                                                                                    |  |
| Settings Button                     | .Click 'Settings' to open the Settings Window                                                                                                    |  |
| Minimize/Expand/Full Screen Buttons | Click to minimize, expand or enter full screen mode for your Control Panel application.                                                                                                    |  |
| Close Button                        | Click to close the Control Panel application.                                                                                                    |  |

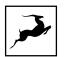

# Main View Tabs

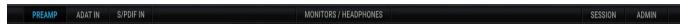

Choose between PREAMP, ADAT IN, and S/PDIF IN input controls; Monitors & Headphones output controls; Session saving tab; Admin window . Explanations below:

# PREAMP Tab

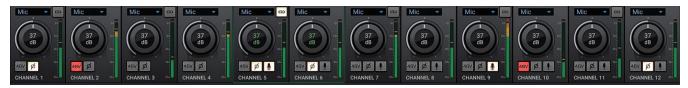

This tab contains controls for the 12 preamp/combo inputs (pictured above).

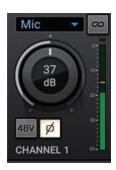

| Input type  | Drop-down menu to choose the type of incoming input:                                                                                                    |  |
|-------------|----------------------------------------------------------------------------------------------------|--|
|             | <ul> <li>Mic (microphone)</li> <li>Line (line level sources)</li> <li>Hi-Z (high-impedance musical instruments)</li> <li>Direct (direct input)</li> </ul> |  |
| Link button | Links adjacent channels in pairs. Any change made to one channel applies the same exact change to its adjacent channel.                                   |  |

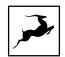

| Gain Knob          | Click and drag the knob or double-click its text label (inner center) to adjust input gain. The available gain ranges are as follows:  • Mic: 0dB – 75dB • Line: -6dB – 20dB • Hi-Z: 0dB – 40dB                                                                                                    |
|--------------------|----------------------------------------------------------------------------------------------------|
| Input Signal Meter | Visualizes the input signal strength. Running into the red 'clips' the input because of excess input gain. Reduce gain and try again.  Note: Some recordists enjoy the sound of overdriven mic preamps and mixer inputs for vocal and instrument recording. It's safe to give it a try, but don't push too hard. |
| Mic Emulations     | Click the mic symbol to open the 'Mic Emulations' window. It's available on inputs 5 – 12 in 'Mic' mode.                                                                                                    |
| 48V button         | Enable/disable 48V phantom power for condenser microphones by pressing Ctrl + Left Click                                                                                                    |
| Phase button       | Flips signal polarity.                                                                                                    |
| Text Label         | Below the gain knob. Click to change the channel name.                                                                                                    |

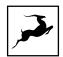

The 48v phantom power button is protected with a tooltip. Press Ctrl + Left Click to enable phantom power on the selected mic preamp.

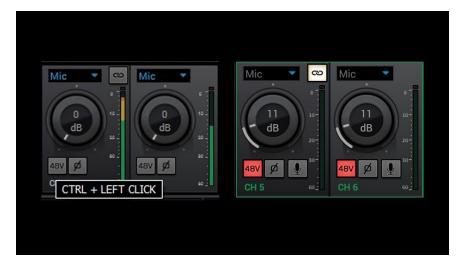

## Notes:

- The Hi-Z option is available only on Channels 1 4 representing the four front panel preamp/combo inputs labeled A1 A4.
- The Direct option hard-bypasses the preamp circuitry and takes incoming signal straight to the A/D conversion stage. <u>It is to be used on line-level and</u> <u>instrument-level sources only.</u>
- An advantage to Direct recording is that hard-bypassing the preamp circuitry raises dynamic range and lowers total harmonic distortion (THD) as follows:

| Measurement   |                                                 |                 |
|---------------|-------------------------------------------------|-----------------|
| Dynamic Range | 121dB                                           | 124dB           |
| THD (+N)      | -106dB                                          | -112dB          |
|               | These values reflect the These values reflect t |                 |
|               | mic preamps.                                    | A/D converters. |

## **ADAT IN Tab**

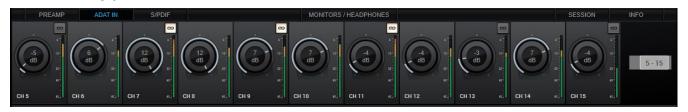

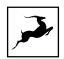

This tab contains controls for 16 ADAT digital audio inputs with editable text labels, gain adjustment knobs, Link buttons and signal strength meters. The available input gain range for all channels is -6dB – 12dB. A switch to the right lets you access ADAT Inputs 13 - 16. Note that ADAT runs on S/MUX.

#### S/PDIF IN Tab

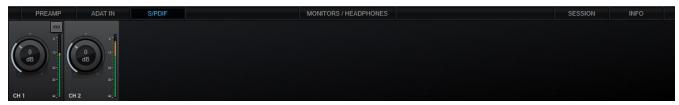

This tab contains controls for 2 S/PDIF digital audio inputs with editable text labels, gain adjustment knobs, Link buttons and signal meters. The available input gain range for all channels is -6dB – 12dB.

# Monitors/Headphones Tab

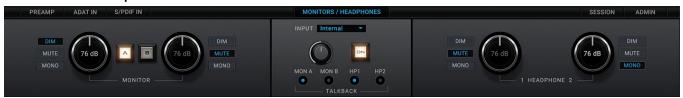

This tab has a dedicated monitoring control section for the monitor outputs, and controls for the headphone outputs, and the integrated Talkback microphone.

#### **Monitor Section**

- Click the Dim, Mute, and Mono buttons to downmix, mute, or dim monitor outputs A and B.
- Click and drag the gain knobs to adjust output gain for monitor outputs A and B.
- Click the 'A' and 'B' buttons to activate or deactivate monitor outputs A and B. Note that concurrent monitoring from both outputs is possible when both are active.

#### **Talkback Section**

- Click the 'Input' drop-down menu to change Talkback input from the internal microphone to an external microphone connected to Preamp 1 12.
- Click and drag the gain knob to adjust Talkback volume.
- Click the 'On' button to activate or deactivate Talkback.
- Click the 'MON A', 'MON B', 'HP1', 'HP2' buttons to route Talkback signal to any of these outputs.

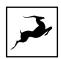

## **Headphone Section**

Click the Dim, Mute, Mono and buttons to downmix, mute, or dim headphone outputs 1 and 2.

Click and drag the gain knobs to adjust output gain for headphone outputs 1 and 2.

## **Session Tab**

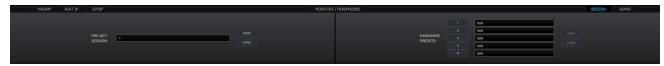

#### **Project session**

The Project Session lets you save and load projects. Click the drop-down menu to choose a project. Click the 'Save' button to save a project. Click the 'Load' button to load a project. Project sessions are complete "snapshots" of entire Control Panel configurations. When Saving a session, you can choose the exact components you want stored and export Session files for storage and sharing from the Save As button. When loading a session, you can browse your computer for session files and choose which components to load.

#### **Hardware presets**

Use the Save and Load buttons to save or load a preset into the chosen slot. Settings

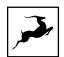

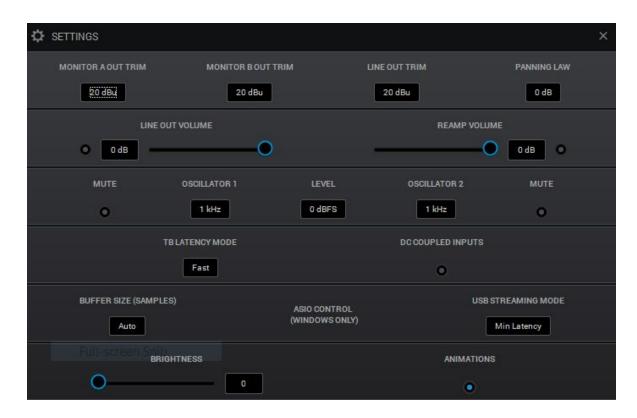

Click 'Settings' to open the Settings Window with the following options:

| MONITOR A OUT TRIM | Choose the signal trim amount (in dBu) for Monitor A Outputs from the drop-down menu. |
|--------------------|---------------------------------------------------------------------------------------|
| MONITOR B OUT TRIM | Choose the signal trim amount (in dBu) for Monitor B Outputs from the drop-down menu. |
| LINE OUT TRIM      | Choose the signal trim amount (in dBu) for all line outputs from the drop-down menu.  |
| PANNING LAW        | Specify Panning Law compensation between 0dB (none) to -4.5dB.                        |
| LINE OUT VOLUME    | Adjust line outputs volume (in dB).                                                   |
| REAMP VOLUME       | Adjust REAMP outputs 1 & 2 volume (in dB).                                            |

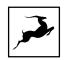

| OSCILLATOR 1          | Choose a frequency for the Oscillator 1 test signal from the drop-down menu.                                                                          |
|-----------------------|----------------------------------------------------------------------------------------------------|
| LEVEL                 | Choose the output level (in dBFS) for the oscillator 1 & 2 test signals.                                                                              |
| OSCILLATOR 2          | Choose a frequency for the Oscillator 2 test signal from the drop-down menu.                                                                          |
| MUTE                  | Mute Oscillator 1/2 output.                                                                                                    |
| TB LATENCY MODE       | Choose the Thunderbolt Latency mode from the drop-down menu. Experiment with the different modes if you experience audio glitches, CPU overload, etc. |
| DC COUPLED INPUTS     | Click to switch the analog inputs from AC-coupled to DC-coupled.                                                                                      |
| BUFFER SIZE (WINDOWS) | Choose the ASIO buffer size from the drop-down menu.                                                                                                  |
| USB STREAMING MODE    | Choose the USB streaming mode from the drop-down menu. Experiment with the different modes if you experience audio glitches, CPU overload, etc.       |
| BRIGHTNESS            | Adjust the front panel display brightness with the fader.                                                                                             |
| ANIMATIONS            | Click to enable or disable Control Panel animations.                                                                                                  |

# Info Tab

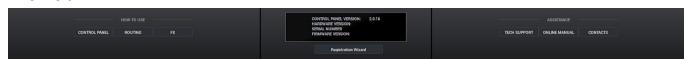

This tab contains helpful links and information useful when troubleshooting. Contact Tech Support, read the online manual or get access to Antelope Audio's contacts. It also lets you launch the Antelope Registration Wizard to register/unregister Antelope Audio devices

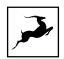

from your account and assign/un-assign purchased effects and functionality between them. The Control Panel, Routing and FX buttons will take you to a webpage, explaining more about each feature.

## **Control Tabs**

Access the Routing, Mixer, AFX, and Metering control tabs with the control tab:

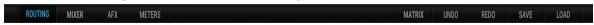

# Routing Tab

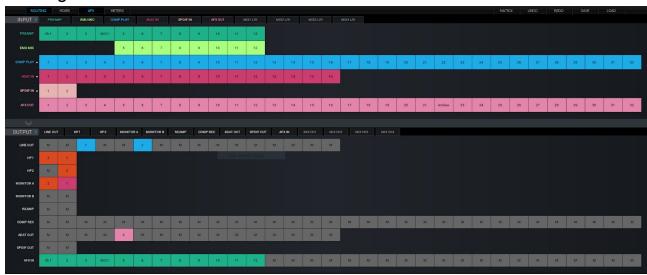

This tab contains the Routing Matrix (pictured above) for analog and digital audio routing. The Routing Matrix is row-based. Each row has its own unique color and represents a specific audio in or out with its maximum number of channels.

The updated Routing Matrix now features

The Routing Matrix is split in two main sections: **Input** (Source) and **Output** (Destination). Route audio between them by dragging and dropping the colored number blocks. The following functionalities are also available:

- Click on a number block to highlight the destinations it's currently routed to.
- Double-click a number block to change its text label.

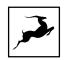

- Click the colored names of rows (which appear in the horizontal Input and Output bars) to show and hide any inputs and outputs of your choice.
- Create custom-defined color patterns by double clicking the name of the row that you will be using, and the Select Color window will open.

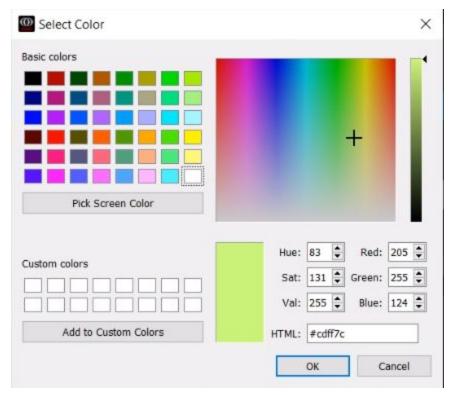

- Show/hide channels from the input & output sections by pressing the small arrow pointing right -
- Use Ctrl/Command + Click and Shift + Click operating system shortcuts to select multiple blocks.
- An alternative grid-based view is available ('MATRIX'). Please read the guide.
- Undo/Redo buttons are available.
- Save/Load buttons let you save and load routing setups (as opposed to entire Sessions).
- Right-click (Windows) or Command + Click (Mac) on the 'Routing' tab button and drag to have the Routing Matrix in a separate window.

Routing Matrix - Terminology Input (Source) Section:

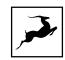

| PREAMP                    | This row represents each of the 12 preamp/combo inputs.                                                                                                    |  |
|---------------------------|----------------------------------------------------------------------------------------------------|--|
| EMU MIC                   | <ul> <li>This row represents mic preamp inputs 5 - 12 with mic emulations applied to incoming microphone audio. This offers some interesting possibilities, such as:</li> <li>Simultaneous monitoring and recording of dry microphone audio from the 'PREAMP' row and mic emulation audio from the 'EMU MIC' row on separate audio tracks in your DAW – with and without Synergy Core FX added on top.</li> <li>Setting up multiple monitoring mixes, e.g. 'dry' mix for the recording engineer and 'mic emulation' mix for the performing artist, with different FX chains on all mix channels.</li> </ul> |  |
| COMP PLAY                 | This row represents DAW 'Outputs 1 - 32' (Thunderbolt™) or DAW 'Outputs 1 - 24' (USB).  This is where you receive audio from your DAW. Create a new track in your DAW and assign the output with matching number - e.g. DAW 'Output 1' = 'COMP PLAY' 1.  This row also represents all computer audio, such as media playback, YouTube, etc.                                                                                                    |  |
| ADAT IN                   | This row represents up to 16 ADAT optical audio inputs, found on 2 ports of 8 channels each. Note that ADAT runs on S/MUX.                                                                                                    |  |
| S/PDIF IN                 | This row represents 2 channels of incoming stereo S/PDIF audio over coaxial RCA cable.                                                                                                    |  |
| AFX OUT                   | The AFX OUT row ('AFX' short for 'Antelope FX') represents up to 32 mono audio channels with Synergy Core FX applied.                                                                                                    |  |
| Low Latency Mixer Outputs | The 'MIX1 L/R' to 'MIX4 L/R' rows represent the four 2-channel stereo outputs from the four software mixers in the 'Mixer' tab.                                                                                                    |  |

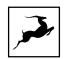

# Output (Destination) Section:

| LINE OUT   | This row represents 16 line outputs over two D-Sub 25-pin connectors (TASCAM Standard Pin Layout). Each D-Sub connector provides 8 mono audio channels.                                                                                                    |
|------------|----------------------------------------------------------------------------------------------------|
| HP1        | This row represents Headphone output 1 as two mono (L/R) channels.                                                                                                    |
| HP2        | This row represents Headphone output 2 as two mono (L/R) channels.                                                                                                    |
| MONITOR A  | This row represents Monitor A output as two mono (L/R) channels.                                                                                                    |
| MONITOR B  | This row represents Monitor B output as two mono (L/R) channels.                                                                                                    |
|            | <b>Note</b> : These mastering-grade outputs boast the highest dynamic range in the system.                                                                                                    |
| REAMP      | This row represents the two mono REAMP outputs, used for sending DI audio tracks for re-amping through guitar amplifiers and other suitable equipment.                                                                                                    |
| COMP REC   | This row represents DAW Inputs 1 – 32 (Thunderbolt™) or DAW Inputs 1 – 24 (USB). This is where you send audio to your DAW for recording. To record from a 'COMP REC' output, route audio to it from the 'Routing' tab. Create a new track in your DAW and assign the input with the matching number - e.g. 'COMP REC' 1 = DAW 'Input 1'. |
| ADAT OUT   | This row lets you route up to 16 mono audio channels to the ADAT outputs (2 ports of 8 mono audio channels each). Note that ADAT runs on S/MUX.                                                                                                    |
| S/PDIF OUT | This row lets you route 2 audio channels to S/PDIF-compliant equipment over coaxial RCA cable.                                                                                                    |
| AFX IN     | The AFX IN row ('AFX' short for 'Antelope FX') lets you route audio into the Synergy Core FX. You can route up to 32 mono channels and stack up to 8                                                                                                    |

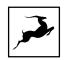

|               | effects on each, independent of sample rate. Synergy Core FX are found in the 'Effects' tab.                                     |  |
|---------------|----------------------------------------------------------------------------------------------------|--|
|               | <b>Note</b> : You must route at least one signal here before any effects are being applied.                                      |  |
| MIX CH1 - CH4 | The 'Mixer' tab is home to four low-latency Direct Monitoring mixers with 32 inputs each. This row lets you route audio to them. |  |

If you ever find yourself struggling with the Routing Matrix for some reason, do not hesitate to contact our **Customer Support** team over phone, live chat and our ticket system. You can also visit **Antelope Audio on YouTube** and explore our video tutorials, or join the **Antelope Audio Users** Facebook group and ask for advice.

#### Mixer Tab

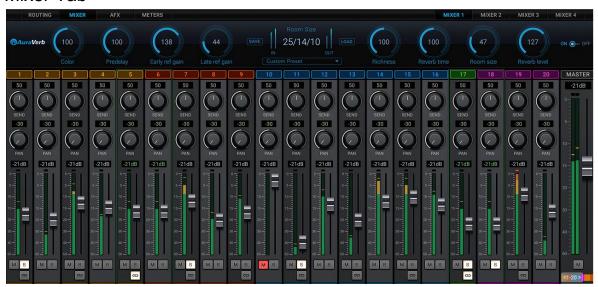

The Mixer tab is home to four 32-channel software mixers. Each channel is equipped with Pan, Volume, Solo, and Link controls (on odd-numbered channels), as well as metering. The Master channel has Volume and Mute controls.

Note the colored sliders above and below the Master fader. Drag it left and right to scroll

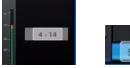

horizontally between mixer channels 1 - 32.

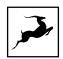

#### Limitations

- There is no grouping/bus/sub-mixing functionality, but the four full-fledged mixers give plenty of space to set up sub-mixes (e.g. drum bus, artist headphones) alongside your main mix.
- Due to technical reasons, we cannot offer volume automation inside the mixers at this time. Synergy Core FX automation is possible in your DAW with AFX2DAW.
- MIDI control is not supported.

The Mixer's signal meters are now updated to show the peak indicator. Mixer 1 has AuraVerb available as a Send effect for monitoring purposes. Turn the Send knob on an audio channel to hear the reverb. The mixers are otherwise identical.

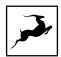

#### AuraVerb

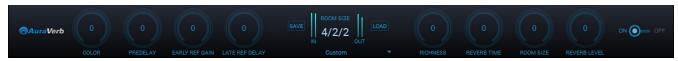

AuraVerb provides richness and color using a special new approach and an unique algorithm. The reverb features eight different controls, including a 'Color' parameter to create everything between darkened textures to bright, sizzling presence. In addition, there are 24 presets done by award-winning audio engineer & producer Brian Vibberts.

The following parameters are available in AuraVerb:

#### Color

The Color control lets you adjust the overall tone of the reverb. On "0" the space created is darker, like a lushly carpeted area. At "100" the reverb is at its brightest, which can add some 'sizzle' to a lead vocal, for example.

#### **PreDelay**

Common for most reverbs, the predelay allows you to create a bit of space between the source and the onset of reverb. This happens by controlling the amount of delay

time that precedes the initial sound from the reverb. This parameter is used to place the reverberated signal later in time with respect to the unprocessed signal.

Natural settings for this are based on the size of the environment and range from 0 to 32 milliseconds. Fine adjustment of this parameter with respect to the tempo of the song or dramatic timing of the piece can help set the feel of the reverb within the mix.

#### **Early Reflection Gain**

This is the linear gain value for all early reflections. These reflections are perceptually grouped with the direct sound when set at lower levels, and can nicely thicken a track when increased.

#### **Late Reflection Delay**

Among other things, AuraVerb calculates reflected energy from the side walls and ceiling of the virtual space. Late Reflection Delay controls the delay of these bursts of reflections, either creating echoes or supporting the spatial impression of the simulated acoustic space.

#### Richness

Richness controls the complexity of the reverb envelopment and dampening nuances. At "0" there is less dampening and a brighter decay. This sound is light or airy, but by increasing the Richness, you can add a sense of spaciousness to the sound and smoothly increase reverb time for lower frequencies.

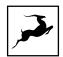

#### **Reverb Time & Room Size**

Reverb Time controls the length of decay, while Room Size increases the virtual space dimensions. The perceived decay time will also be affected by Richness and Color on sources with a lot of high frequency content.

Generally, as the size of the space increases, the Reverb Time will also increase.

Setting Reverb Time to 50% gives a natural sounding tail for all room sizes. Interesting big spaces or subtle ambience reverbs can be created by setting Reverb Time unusually high or low with respect to the Room Size parameter.

#### Reverb Level

This is the output level control of the reverb. Since inputs for AuraVerb are assigned to Send knobs on Mixer 1's channels, we recommend balancing the channel volume levels from the Send controls and using Output Level to adjust the amount of reverb in the Master bus.

#### **BP/ON Switch**

Use it to enable and disable AuraVerb.

#### **Preset Manager**

The Preset Manager lets you save and load presets. Click the drop-down menu to choose a preset. Click the 'Save' button to save a preset. Click the 'Load' button to load a preset.

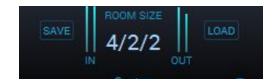

#### Effects Tab

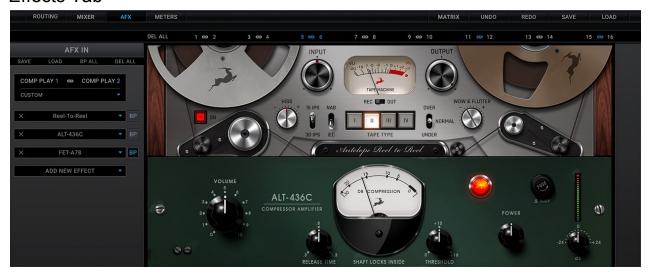

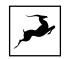

The first thing that stands out in the Effects tab is the new and improved layout of the channel strip. Apply up to 8 Synergy Core effects per mono audio channel for a total of 32 channel strips and up to 256 FX instances, independent of sample rate.

**Note**: AuraVerb is only available as a Send effect in Mixer 1.

#### **FX Basics**

- Route audio to the 'AFX IN' row inputs in the 'Routing' tab.
- Click the audio input (or linked pair) you want to work on:

5 co 6 7 co 8 9 co 10 11 co 12 13 co 14 15 co 16

- 'Link' buttons are available for each pair of inputs. Linking two inputs means the exact same FX processing is applied to both. Names of inputs and linked inputs are shown immediately above the Presets drop-down menu on the left.
- The 'DEL ALL' button clears all FX racks for all audio channels.
- Click the 'ADD NEW EFFECT' drop-down menu to choose and add effects. Their instances will appear in the FX Rack to the right. The list on the left lets you drag to re-order.
- Use the 'SAVE' and 'LOAD' buttons to store FX chains.
- Use the 'BP ALL' and 'DEL ALL' buttons to bypass or delete all FX on the current channel.
- Individual 'BP' (bypass) buttons are available next to each effect in the list to the
- Hold Ctrl (Windows) or Command (Mac) and drag to adjust FX parameters in smaller increments.

#### Notes:

- Manuals for the equalizers and compressors are available here.
- The Antelope Audio AFX2DAW plug-in makes it possible to use Synergy Core FX inside your DAW. Please visit the AFX2DAW product page for more information.

#### **FX** List

Orion Studio Synergy Core ships with a library of 50 Synergy Core FX. The following products are included:

MIC PREAMPS

1. Gyraf Gyratec IX

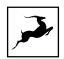

|                                | 2. BA-31                                                                                                    |
|--------------------------------|----------------------------------------------------------------------------------------------------|
| GUITAR AMPS                    | 3. Plexi 59 (UK) 4. Bass SuperTube VR 5. Darkface 65 (US) 6. Top30 (UK) Bright 7. Tweed Deluxe (US) 8. Overange 120 (UK) 9. BurnSphere (DE) Lead 10. Marcus II (US) Lead 11. Modern (US) CH3 12. Rock 75 (UK) 13. Rock 22.10 (UK)                                                                                                    |
| GUITAR CABINETS                | 14. Darkface 65 2x12 15. Top30 2x12 16. Modern 4x12 17. Green 2x12 18. Vintage 4x12 19. Green 4x12 20. Caliper 50 1x10 21. Bluelux 1x12 22. Clst 1x12 23. England 4x12 24. Bass Tube 1x15                                                                                                    |
| VINTAGE COMPRESSORS & LIMITERS | 25. VCA160 (Compressor / Limiter) 26. Stay-Levin (Tube Compressor) 27. FET-A76 (FET Compressor) 28. X903 (Compressor / Limiter) 29. ALT-436C (Tube Compressor) 30. FET-A78 (FET Compressor / Limiter) 31. SMT-100A (Tube Compressor)                                                                                                    |
| VINTAGE EQs                    | 32. VEQ-1A (Tube Equalizer) 33. VMEQ-5 (Tube Mid-Range Equalizer) 34. BAE-1023 (3-band Vintage EQ) 35. NEU-PEV (Passive Vintage EQ) 36. NEU-W492 (5-band Vintage EQ) 37. NEU-W495 (3-band Vintage Mastering EQ) 38. VEQ-4K BROWN (Legendary Vintage EQ) 39. VEQ-4K ORANGE (Legendary Vintage EQ) 40. VEQ-4K PINK (Legendary Vintage EQ) 41. VEQ-STU 089 (Vintage EQ) 42. VEQ-STU 169 (Vintage EQ) 43. VEQ-STU 900 (Vintage EQ) 44. VEQ-HLF (Passive High/Low Filter) |
| REVERB                         | 45. AuraVerb                                                                                                    |
| UTILITY EFFECTS                | 46. PowerFFC (Compressor) 47. Power EX (Expander) 48. Power Gate (Gate)                                                                                                    |

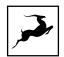

49. Master De-Esser (De-Esser)

50. Clear Q (Parametric EQ)

More information about each effect can be found here. Additional FX can be purchased from the Antelope Audio website.

# **Meters Tab**

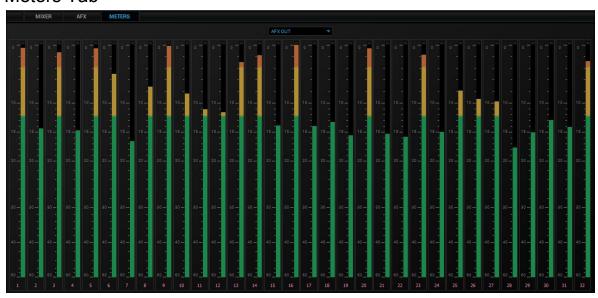

The Meters tab provides up to 32 individual volume meters for each row from the 'Routing' tab, selectable from the drop-down menu. Note that you can right-click (Command + Click on a Mac) to detach the Meters tab and have it in a separate window.

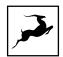

# **Guitar Amps & Cabs**

Among everything else it does, the Orion Studio Synergy Core rocks! A suite of 11 guitar amps and matching cabinets lets you monitor and record the roar of your electric guitar in real-time. There's a bass rig in there too, so plug-in and get slappin'! If you don't play guitar, but like the sound of cooked-up tubes and speaker cabinets pushing air, route any audio into these bad boys and check what happens!

#### **Getting Started**

Guitar amps and cabs are used like almost any other Synergy Core effect. Here are the basics:

- 1. Connect your electric guitar or bass to one of the four preamp/combo inputs on the device's front panel using a standard 1/4-inch TS instrument cable.
- 2. Open the Control Panel application and head to the 'PREAMPS' tab. Click the drop-down menu for the relevant input and choose 'Hi-Z'. Adjust input gain as you play the instrument, careful not to run the meter into the red.
- 3. Enter the 'Routing' tab and drag the colored number block corresponding to your 'PREAMP' input onto a block from the row labeled 'AFX IN'.
- 4. Drag the 'AFX OUT' block that corresponds to your 'AFX IN' block (same number) onto the output(s) you want to monitor and record from.
- 5. Enter the 'Effects' tab. Click the input which corresponds to the 'AFX IN' block. Click the 'ADD NEW EFFECT' button to choose an amp first, then click again and choose a cabinet. Here's a textbook California-style heavy metal rig, for example:

While the guitar amps don't really need an explanation, the cabinet module is worth examining:

- Change the cabinet model anytime from the 'Cabinet' drop-down menu.
- Change your cabinet's mics from the 'Mic A' and 'Mic B' drop-down menus. Click the adjacent 'Phase' button if your choice of microphones results in phasing issues.

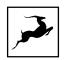

- Click and drag the virtual microphones to adjust their vertical and horizontal positioning.
- Click and turn the 'Mic A' and 'Mic B' knobs to dial-in the amount of signal you want from each microphone.
- Click and turn the 'Rear Mic' knob to mix-in signal from an additional mic behind the cabinet.
- Click and turn the '45-degree Mic' knob to mix-in signal from an additional mic positioned at a 45-degree angle from a speaker cone.
- Click the 'ReSPiRe' button to hear some cab sim mojo courtesy of our friends from Overloud. In their own words, the ReSPiRe technology lets you switch between the 'real' response of the cabinet and a processed version optimized to fit into a mix and avoid frequency overlap with the other instruments.
- Click the 'HPF' button to engage a preset high-pass filter (tames excessive low end).
- Click the 'LPF' button to engage a preset low-pass filter (tames harsh or shrill-sounding highs).
- Click the 'BP' button to bypass the cab sim.

6. If you want to take the guitar sound into your DAW for recording and additional processing, enter the 'Routing' tab and drag the corresponding 'AFX OUT' block onto a block labeled 'COMP REC'. Setup the rest of your routing so you are recording from the 'COMP REC' output (e.g. 'COMP REC' 1 = DAW 'Input 1') and monitoring from the DAW instead of the Control Panel to prevent 'duplex' monitoring.

**Note**: You can disable the Synergy Core cab sim and use custom guitar cabinet IRs in your DAW with your preferred IR Loader.

# Re-amping

Re-amping is the practice of running entire guitar performances, recorded in the form of completely 'uncolored' signal from the instrument's pickups, through all kinds of guitar amplification and recording equipment. This way, guitar performances can be tightly edited prior to amplifying, and professionally recorded in conditions that are impractical or out of the player's reach.

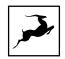

Prior to pro audio manufacturers turning their attention onto the phenomenon, re-amping was usually accomplished using standard line outputs with Direct Injection (DI) boxes attenuating the signal from line-level to instrument-level accepted by guitar amplifiers. However, not all DI boxes are built equal, and subpar design would inevitably result in unflattering coloration and signal degradation. And then there were the adventurers who ran their line outs straight into the amplifier, attenuating the signal from the DAW's volume faders hoping no one gets hurt...

Luckily, we live in a more civilized age. A typical workflow for re-amping with the Orion Studio Synergy Core would be:

- 1. Connect the REAMP outputs to your guitar equipment's inputs using standard 1/4-inch instrument cables.
- 2. Place your guitar DIs onto tracks in your DAW and assign them to Outputs 1 32 (Thunderbolt<sup>™</sup>) or Outputs 1 – 24 (USB). These outputs send audio to the 'COMP PLAY' channels in the Control Panel's Routing Matrix.
- 3. Head to the 'Routing' tab and route up to two 'COMP PLAY' channels into the 'REAMP' outputs.
- 4. Next, route the inputs you will be recording from into the 'COMP REC' channels. Set up DAW tracks to record audio from them - e.g. 'COMP REC' 1 = DAW 'Input 1'.
- 5. Hit 'Play' and you should be hearing your performance through your guitar rig. Shape your tone and start recording when you are ready.

#### Notes:

- Level faders for the REAMP outputs are available in the Control Panel application's 'Settings Window' (the 'Gear' symbol). Attenuate the signal if you are overdriving the amplifier's front end.
- It's possible to use the REAMP outputs as Sends for external equipment, but we cannot recommend this unless said equipment has preamps to amplify the very quiet instrument-level signal. You are better off using the insert patch points on the Orion Studio Synergy Core's rear panel for Send/Return configurations.

# Software re-amping

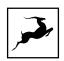

You can re-amp DI guitar tracks through the Synergy Core amps & cabs as well:

- 1. Open your DAW. Place your DI on a track and assign it to one of Outputs 1 32 (Thunderbolt™) or Outputs 1 24 (USB). Remember: DAW Outputs = 'COMP PLAY' inputs.
- 2. Open the Control Panel. Enter the 'Routing' tab and drag the 'COMP PLAY' block onto an 'AFX IN' block.
- 3. Enter the 'Effects' tab and click the channel you want to work on.
- 4. Stack your amps, cabs and FX by clicking the 'ADD NEW EFFECT' button.
- 5. Hit 'Play' in your DAW's transport controls to hear the sound as you shape your tone.
- 6. If you want to record the result, route the corresponding 'AFX OUT' block onto an available 'COMP REC' output and record from it in your DAW.

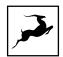

# **Edge & Verge mic emulations**

Edge & Verge mic emulations are available on preamp/combo inputs 5 – 12. They are intended for use with the Antelope Audio Edge & Verge modeling microphones only. We cannot guarantee optimal (or even usable) results with other microphones.

Before attempting to use mic emulations, make sure of the following:

- 1. The mic emulations for your modeling microphone are installed from the 'Software' tab in the Antelope Launcher. Install them if they are not.
- 2. The installed mic emulation bundles are assigned to your Orion Studio Synergy Core.

#### **Getting Started**

Mic emulations are accessed by clicking the tiny 'Mic' symbol, seen on inputs 5 - 12 in the 'PREAMPS' tab when they are set to 'Mic' from the drop-down menu:

#### Gain Calibration

It's a good idea to connect your mic(s) now and calibrate preamp gain before you proceed. To do this, switch the input(s) occupied by your mic(s) to 'Mic' from the drop-down menu and activate 48V phantom power. Click and turn the Gain knobs or double-click the text fields and enter values from the keyboard.

Gain adjustment for the Edge Solo and Verge is straightforward, but the Edge Duo and Edge Quadro are multi-membrane microphones. There may be differences in the input signal strength from each membrane, which may have to be compensated for with individual gain adjustments.

Note that engaging mic emulations for Edge Duo and Edge Quadro automatically 'links' their input channels, thus individual gain adjustments per input are not possible while using their mic emulations.

#### **Using Mic Emulations**

In the 'Mic Emulations' window, click and rotate the dial to access the emulations available for your modeling microphone:

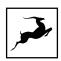

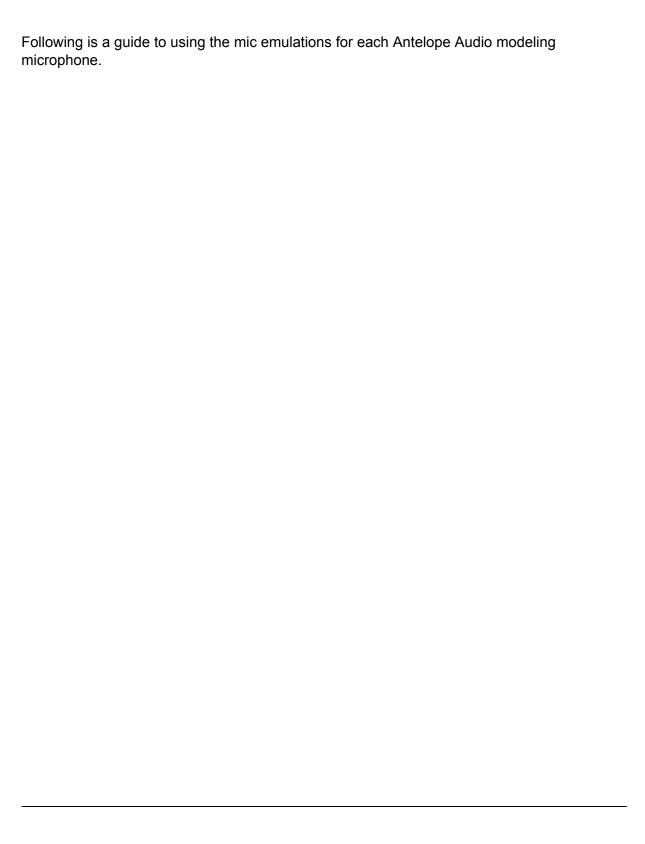

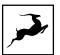

# **Edge Solo**

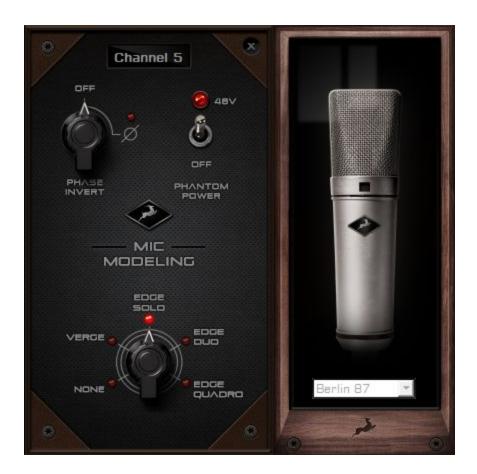

#### **Edge Solo Mic Emulations Window**

The following functionality is available:

- Choose mic emulations from the drop-down menu on the right.
- Click and turn the 'Phase Invert' dial to flip the microphone's polarity.
- Click and drag the '48'V switch to activate or turn off phantom power.

## **Recording and Monitoring Edge Solo**

Edge Solo is a single-membrane condenser microphone. This means the microphone will occupy one physical mic preamp input, one block in the Routing Matrix 'PREAMP' row, and one block in the 'MIC EMU' row.

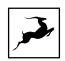

Edge Solo mic emulations work on a single input audio channel. Recording and monitoring both 'dry' and 'mic emulation' audio means dealing with two mono tracks.

- Route the 'PREAMP' input for Edge Solo to your desired outputs to monitor 'dry' audio. Route to a 'COMP REC' block to record from the corresponding input in your DAW.
- Route the 'EMU MIC' output for Edge Solo (same number as the 'PREAMP' input) to your desired outputs to monitor 'mic emulation' audio. Route to a 'COMP REC' block to record from the corresponding input in your DAW.
- Route 'PREAMP' and 'EMU MIC' blocks to your desired outputs and 'COMP REC' channels to monitor and record both 'dry' and 'mic emulation' audio.

For more information about Edge Solo, visit its product page.

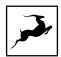

# **Edge Duo**

Note to owners of the legacy 'Edge' modeling microphone: 'Edge' and 'Edge Duo' have nearly identical hardware, so feel free to use the 'Edge Duo' emulations with your legacy 'Edge' mic.

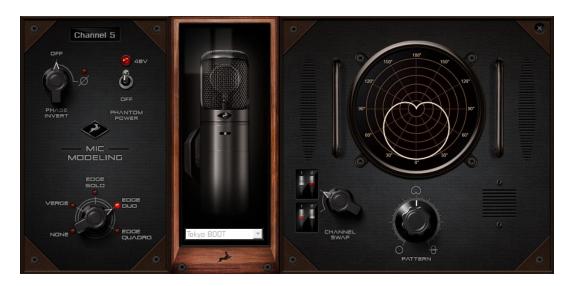

#### **Edge Duo Mic Emulations Window**

The following functionality is available:

- Choose mic emulations from the drop-down menu in the middle.
- Click and turn the 'Phase Invert' dial to flip the microphone's polarity.
- Click and drag the '48V' switch to activate or turn off phantom power.
- Click and turn the 'Channel Swap' dial to swap the Edge Duo inputs.
- Click and turn the 'Pattern' knob to adjust the polar pattern. Note that some mic models have fixed or limited polar pattern adjustment.

#### **Recording and Monitoring Edge Duo**

Edge Duo is a dual-membrane condenser microphone – it has one capsule with dual membranes and connects with an Y-XLR cable (included), one XLR connector for each membrane. The Left (white) connector is the front membrane, the Right (red) is for the rear membrane.

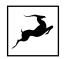

The microphone occupies two physical mic preamp inputs, two blocks in the Routing Matrix 'PREAMP' row, and two blocks in the 'EMU MIC' row.

**Note**: You can use Edge Duo as a single-membrane condenser mic by disconnecting one of the XLR connectors. In this case, the mic emulations will be visible but they won't function correctly, you cannot swap inputs and you cannot adjust polar pattern.

## Recording and monitoring Edge Duo as a single-membrane condenser mic

Route the 'PREAMP' input for Edge Duo to your desired outputs to monitor 'dry' audio. Route to a 'COMP REC' block to record from the corresponding input in your DAW.

## Recording and monitoring Edge Duo as a dual-membrane condenser mic

In this case, you will record and monitor two concurrent mono inputs, one coming from each membrane. They will sound slightly different in tone and volume, due to the physical distance between the membranes and the performer. You may have to compensate with individual gain adjustments for each membrane.

Route the 'PREAMP' inputs occupied by Edge Duo to your desired outputs to monitor 'dry' audio. Route them to 'COMP REC' blocks to record from the corresponding inputs in your DAW.

## Recording and monitoring Edge Duo as a modeling microphone

Make sure that 'Edge Duo' mic emulations are enabled. Route the 'MIC EMU' inputs corresponding to the 'PREAMP' inputs occupied by Edge Duo to your desired outputs for monitoring and the 'COMP REC' blocks for DAW recording.

## Recording and monitoring 'dry' and 'mic emulation' audio simultaneously

With the Edge Duo, monitoring and recording 'dry' and 'mic emulation' audio simultaneously means handling four concurrent mono signals – two 'dry' tracks and two 'mic emulation' tracks. 'Dry' audio comes from the 'PREAMP' inputs, and 'Mic Emulation' audio comes from the 'MIC EMU' outputs. Route them anywhere you want in the Routing Matrix.

For more information about Edge Duo, visit its product page.

# **Edge Quadro**

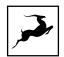

## Connecting Edge Quadro

Edge Quadro is a quad-membrane condenser microphone – it has two heads, each with dual membranes. The Top head rotates 360-degrees, enabling stereo recording techniques such as M/S, X/Y, Blumlein, and even 3D sound. Therefore, the microphone is bundled with a pair of Y-XLR cables. Their Left (White) connectors are for the front membranes, and their Right (red) connectors are for the rear membranes.

However, each cable is designated for either the Top or Bottom head, and labeled accordingly – T (Top) or B (Bottom). The inputs on the microphone are labeled too, letting you know where each cable needs to be connected.

There's a bevy of options for connecting Edge Quadro to your Orion Studio Synergy Core:

As a single-membrane (rotatable) condenser mic. Connect just one XLR from the Top (rotatable) or Bottom head using the corresponding cable. The possible configurations are:

- 1. Top Head Front Membrane.
- 2. Top Head Rear Membrane.
- 3. Bottom Head Front Membrane.
- 4. Bottom Head Rear Membrane.

As a dual-membrane (rotatable) condenser mic. Connect two XLRs from either (or both) the Top and Bottom heads with the corresponding cables. The possible configurations are:

- 1. Top Head Front and Rear Membranes.
- 2. Bottom Head Front and Rear Membranes.
- 3. Top Head Front Membrane. Bottom Head Front Membrane.
- 4. Top Head Front Membrane. Bottom Head Rear Membrane.
- 5. Top Head Rear Membrane. Bottom Head Front Membrane.
- 6. Top Head Rear Membrane. Bottom Head Rear Membrane.

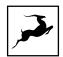

As a quad-membrane rotatable condenser microphone. Connect all XLRs from both heads with the corresponding cables. This is the only option for using the Edge Quadro mic emulations.

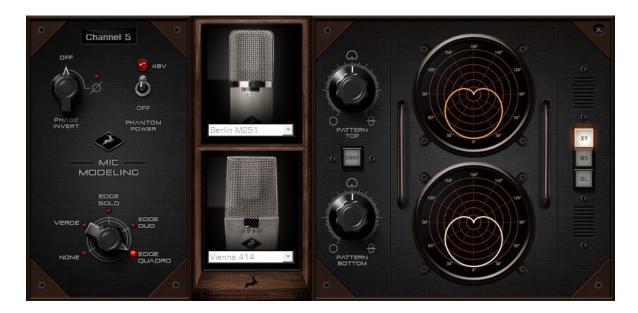

## **Edge Quadro Mic Emulations Window**

Edge Quadro and Edge Duo mic emulations are identical, except for the ability to apply two different mic emulations in unison - one for each head – complete with two different polar patterns that are also swappable. All in all, the functionality is the same, but with two mic emulation selectors and two polar pattern changers.

# Monitoring and recording Edge Quadro

Taking full advantage of the Edge Quadro's 360-degree recording and dual-emulation capabilities means the microphone will occupy four physical mic preamp inputs, four blocks in the Routing Matrix 'PREAMP' row, and four blocks in the 'MIC EMU' row.

Monitoring and recording 'dry' and 'mic emulation' audio simultaneously with the Edge Quadro means handling eight concurrent mono tracks – two 'dry' tracks from its Top head, two 'dry' tracks from its Bottom head, two 'mic emulation 1' tracks and two 'mic emulation 2' tracks.

With so many signals available, the routing and processing possibilities are extensive. Put the manual down and explore your skills and creativity.

For more information about Edge Quadro, visit its product page.

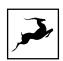

Orion Studio Synergy Core User Manual 67

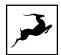

# Verge

Verge is a small-diaphragm condenser microphone that's as simple to use as the Edge Solo. Its dimensions and ability to handle high sound pressure levels make it a better fit for positioning in tight spaces and recording very loud sources, such as drum kits.

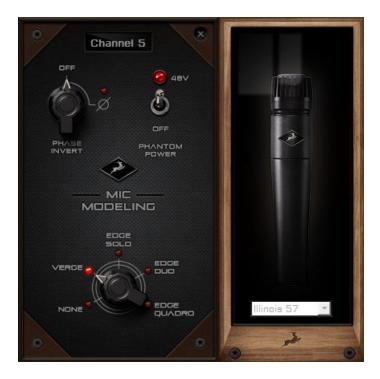

## **Verge Mic Emulations Window**

The following functionality is available:

- Choose mic emulations from the drop-down menu on the right.
- Click and turn the 'Phase Invert' dial to flip the microphone's polarity.
- Click and drag the '48'V switch to activate or turn off phantom power.

#### **Recording and Monitoring Verge**

Verge is a single-membrane, small-diaphragm condenser microphone. This means the microphone will occupy one physical mic preamp input, one block in the Routing Matrix 'PREAMP' row and one block in the 'MIC EMU' row.

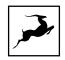

Verge mic emulations work on a single input audio channel. Recording and monitoring both 'dry' and 'mic emulation' audio means dealing with two mono tracks simultaneously.

- Route the 'PREAMP' input for Verge to your desired outputs to monitor 'dry' audio. Route to a 'COMP REC' block to record from the corresponding input in your DAW.
- Route the 'EMU MIC' output for Verge (same number as the 'PREAMP' input) to your desired outputs to monitor 'mic emulation' audio. Route to a 'COMP REC' row to record from the corresponding input in your DAW.
- Route 'PREAMP' and 'EMU MIC' blocks to your desired outputs and 'COMP REC' inputs to monitor and record both 'dry' and 'mic emulation' audio.

For more information about Verge, visit its <u>product page</u>.

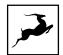

# **AFX2DAW**

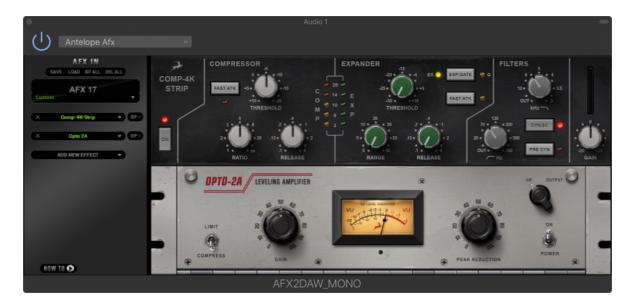

Available as a separate purchase, AFX2DAW is a bridge plug-in for using Synergy Core FX as inserts in your DAW. All Synergy Core FX processing and I/O audio streaming activity is handled by the DSP and FPGA processors in your interface. AFX2DAW provides a more immediate workflow with the added bonus of Synergy Core FX automation in your DAW, which isn't available otherwise.

At the time of writing, AFX2DAW is supported only on Mac computers via Thunderbolt™. A Windows version is under development.

**Click here** to learn more and purchase AFX2DAW.

## **Setting up AFX2DAW**

After purchasing AFX2DAW, you will receive a Claim Code at the e-mail address you used to register your Antelope Audio user account.

**Note**: If the e-mail doesn't seem to arrive in your inbox, please check your 'Spam' and 'Junk' folders.

- 1. Log-in to antelopeaudio.com and head to the 'Claim Features' page to enter your Claim Code.
- 2. Open Antelope Launcher and click the 'Plug-ins' button. Download and install the latest version of 'AFX2DAW'.

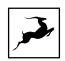

- 3. Click the 'Devices' button and launch the Orion Studio Synergy Core Control Panel.
- 4. Click the '?' button, then click 'ADMINISTRATION'. Log-in with your Antelope Audio account information and click 'Continue'.
- 5. Choose 'Register device or assign features' and follow the on-screen instructions to assign AFX2DAW to your Orion Studio Synergy Core.
- 6. Launch your DAW and load an instance of AFX2DAW on a mono or stereo track. The plug-in behaves almost exactly like the Control Panel 'Effects' tab. However, you no longer have to choose the channel you are working on as AFX2DAW binds to the track it's loaded on.

The following functionality is available:

- Click the 'ADD NEW EFFECT' drop-down menu to choose and add effects. Their
  instances will appear in the FX Rack to the right. The list on the left lets you click
  and drag to re-order.
- Use the 'SAVE' and 'LOAD' buttons to store FX chains.
- Use the 'BP ALL' and 'DEL ALL' buttons to bypass or clear all FX currently in the rack.
- Use the drop-down menu below these buttons to load presets.
- Individual 'BP' (bypass) buttons are available next to each effect on the left side.
- Command-click and drag on an FX parameter to adjust it in smaller increments.
- 7. You will notice that a new instance of the Orion Studio Synergy Core Control Panel has been loaded in the background. The 'Routing' tab now features an 'AFX2DAW' button immediately above the 'MATRIX' button.

Click this button and the following window will appear:

Click and drag the FPS refresh rate knob to set the frame rate for the peak meter animations of FX loaded in AFX2DAW. Increasing the frame rate results in smoother animation, but comes at the cost of CPU power. Click 'Apply' to store the setting or 'Cancel' to go back.

**Note**: Closing all open AFX2DAW windows in your DAW session eliminates the use of CPU power to animate peak meter movement, as such is no longer being rendered on or off-screen.

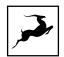

# **ADVANCED USER TIPS**

# **Use the Orion Studio Synergy Core as a Master clock**

We recommend taking advantage of the Orion Studio Synergy Core's highly stable and musical clocking, provided by an oven-controlled crystal oscillator and proprietary 64-bit algorithms (Acoustically Focused Clocking & Jitter Management) to generate timing reference for other digital audio devices in your setup.

This is done in a Master - Slave arrangement where the Master device "clocks" the Slave device with its timing reference signal. To set up the Orion Studio Synergy Core as a Master clock, connect Word Clock Out to the Slave device's Word Clock In using a standard BNC cable. Orion Studio does not require any specific setup, but the receiving device might require modifying its settings to act as a Slave.

## Further reading:

- For a primer on digital clocking and jitter, read this article. More in-depth information can be found here.
- This interview with Antelope Audio founder and CEO, Igor Levin, is also very illuminating.

# Send and receive CV (Control Voltage) commands to Eurorack modular synths

At the time of release, Orion Studio Synergy Core is the sole professional audio interface featuring complete DC-coupled analog I/O. This makes it capable of sending and receiving CV (Control Voltage) commands to analog synthesizers.

CV is especially prominent inside the realm of 'modular' synths, more specifically those comprised of modules made in the exceedingly popular Eurorack format. The individual modules (e.g. VCO, VCA, VCF, LFO, ADSR) within such a system communicate primarily through Direct Current (DC) patch points as opposed to Alternating Current (AC), with control voltage carried over patch cables. That's because AC-coupling filters out ultra-low frequencies, including the types of sustained voltage used in modular synthesis.

Eurorack owners are fond of integrating their modular systems with Ableton Live. The free CV Tools extension makes it possible to send and receive CV commands as if they were regular audio streams inside the DAW, which is a particularly straightforward workflow.

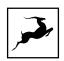

The Orion Studio Synergy Core's wealth of analog I/O, all DC-coupled, provides ample room to control modular synths. Through the 'Routing' tab in the Control Panel application, Ableton Live can access a total of 12 inputs and 40 outputs for a total of 52 CV-ready channels:

- The 12 preamp/combo inputs. Make sure 'DC COUPLED INPUTS' is active in the Control Panel's Settings Window, use the Line or Direct settings and start at unity gain (0dB) for each channel.
- The 2 ReAmp outputs.
- The Monitor A L/R and Monitor B L/R outputs.
- The 16 line outputs on DB-25 breakout cables.
- The Headphone 1 and Headphone 2 outputs.

## How to get started

- 1. Bring the audio output from your Eurorack modular down to line-level using a dedicated output module.
- 2. Connect your modules to the Orion Studio Synergy Core.
- 3. Enter the Control Panel 'Routing' tab. Route the I/O channels you occupied into the COMP REC row.
- 4. Launch Ableton Live and set up your project accordingly.

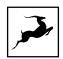

#### Safety precautions

- 1. Make sure to prevent excessive output volume.
- 2. Never send CV to your speakers.
- 3. Bring any Trigger and Gate modules' output down to line-level (about 1v max) before connecting them to Orion Studio Synergy Core.

For help with setting up Ableton Live, visit the Ableton Knowledge Base.

# CUSTOMER SUPPORT INFORMATION

Antelope Audio Customer Support can be reached by the following means:

# Online

Visit support.antelopeaudio.com

## **Phone**

US time: 12AM (midnight) – 8PM (CST), Monday – Friday

US Phone Number: (916) 238-1643

European time: 6AM – 2AM (GMT), Monday – Friday.

UK Phone Number: +44 1925933423

# Live Chat

US time: 12AM (midnight) – 2PM (CST), Monday – Friday European time: 6AM – 8PM (GMT), Monday – Friday.

Note: If you're trying to reach us outside working hours, we advise you to file a ticket in our customer support system or leave a voice message.

# Additional Resources

The Antelope Audio YouTube channel is home to various tutorial videos and endorser content which you may find helpful and inspiring.

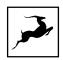

- The Antelope Audio Users Facebook group lets you interact with fellow users and some of our employees. Note, however, that it is not meant to be a support group. Please contact our customer support team for such inquiries.
- The Knowledge Base in our Customer Support section is an often-overlooked source of troubleshooting information, answers to commonly asked questions and Antelope know-how.

# MY ANTELOPE AUDIO PRODUCT ISN'T WORKING.

# WHAT SHOULD I DO?

If you can't find a solution on your own, please get in touch with us so we check if you are having a hardware-related issue. If this is the case, we'll guide you through the repair process. If the product should be returned, a RMA number will be issued so we can begin the procedure.

#### What's an RMA number?

Issuing a RMA (Return Merchandise Authorization) number is required for any factory service or repair procedure. Please, don't attempt to send us your device without receiving a RMA number first, as the device will be returned and not serviced.

#### How do I get an RMA number?

The Antelope Audio Customer Support team is in charge of issuing RMA numbers. Visit support.antelopeaudio.com and get in touch.

After your RMA has been issued, you will receive an email with instructions on how to proceed.

#### RMA shipping information

Alongside the product you are returning please, include a letter containing your full name, shipping address, RMA number issued by our technical support team and a note with a short information about the technical issue.

Please use the original box if possible, because a worn out one will surely not protect your product sufficiently on its way to the Antelope Audio HQ. Additional cushioning materials in multiple layers between the unit and the box walls to prevent from shock, vibration and various tears and scratches.

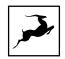

Please remove any labels or old shipment markings it may have and ensure you add your shipping address inside the box in case the original shipment label becomes illegible during transportation.

The shipping costs are covered by the owner of the product. Antelope Audio will not cover any local customs charges.

We recommend using a courier service of your choice (e.g. DHL, UPS, FedEx). The package should be insured for its real value, marked as fragile and a tracking number should be provided. We do not recommend using standard mail delivery services.

Please, don't forget to add the RMA number, issued by the Antelope Audio technical support, on all shipping paperwork.

Antelope Audio cannot be held responsible for undelivered packages – lost or damaged on the way to the Antelope Audio HQ. For damage claims, please contact your shipping service provider of choice.

Antelope Audio cannot cover any repair costs for product damages due to poor packaging.

# LIMITED WARRANTY POLICY

This is a non-transferable voluntary Limited Product Warranty provided to end-customers who have purchased Antelope Audio-branded hardware product (hereinafter referred to as "Product") from an authorized Antelope Audio re-seller.

For customers covered by consumer protection laws or regulations in their country of purchase or, if different, their country of residence, the benefits conferred by Antelope Audio's Limited Warranty are in addition to, and not instead of, rights and remedies convened by such consumer protection laws and regulations and it does not exclude, limit or suspend buyer's rights arising from consumer law. Consumers have the right to choose whether to claim service under the Antelope Audio Limited Warranty or under their consumer law rights.

All claims made under the Antelope Audio Limited Warranty will be governed by the terms set out in this warranty document.

## **Warranty Coverage**

Antelope Audio warrants that the Product will be free from defects in material and workmanship for the period of 1 (one) year commencing on the date of purchase of Product by end-customer from authorized Antelope Audio's re-seller.

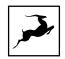

Except where explicitly prohibited by applicable local law, this warranty is limited to the original purchaser and is non-transferable. This warranty provides you with specific legal rights, and you may have additional rights that vary under local laws.

In general, this warranty means your Antelope Audio hardware product will operate in accordance with published technical specifications, as specified by its data-sheet, and in the operating environment for which it was intended for the length of the warranty period.

This version of the warranty applies to products purchased on or after January1,2018. For prior versions of the Antelope Audio limited warranty, please contact customer service.

## Limited Factory Refurbished (B-stock) Warranty

Antelope Audio warrants products sold as "B-stock, Factory Refurbished or Open Box" to be free from defects in materials (unless otherwise stated in product description) and workmanship. Only products purchased from an authorized dealer or directly from Antelope Audio are covered by this Warranty.

The Limited Factory Refurbished (B-stock) Warranty is valid for the period of 6 (six) months, commencing on the date of purchase of Product, if local regulations do not require otherwise.

All warranty terms contained hereunder apply also to the B-stock Warranty, unless otherwise specified.

#### Remedies

Antelope Audio's entire liability and your exclusive remedy for any Antelope Audio Product that is not operating in accordance with its published technical specifications is at Antelope Audio's discretion:

- 1) to repair the Product at Antelope Audio's expense using new or equivalent-to new refurbished parts in good working condition; or
- 2) to replace the Product at Antelope Audio's expense with a product with equivalent functionality formed from new and/or equivalent-to new refurbished parts in good working condition, or
- 3) to refund the price paid. Should Antelope Audio decide to refund the price paid, it may deduct from the paid Product's price any damages caused to the Product; where, within fourteen (14) days of the expiration of the warranty period,(i) Antelope Audio has received written notice of any nonconformity;(ii) after Antelope Audio's written authorization, customer has returned the nonconforming product to the designated place; and (iii)Antelope Audio has determined that the Product is nonconforming and that such non conformity is not the result of any of the exclusions designated below.

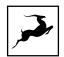

These warranty obligations are conditioned upon the hardware being returned to the original place of purchase, or another place as directed by Antelope Audio, with the original sales receipt attached. You will be required to pay shipping and handling charges for returning the product. You may be required to pay any other applicable tariffs, duties, taxes, or other fees with regard to returning the products.

Any repaired or replacement Product will be warranted for the remainder of the original warranty period.

#### **Obsolete or Discontinued Products**

An obsolete or discontinued product will be repaired or replaced with the same product if available. If Antelope Audio is unable to replace your obsolete or discontinued product with the same product, Antelope Audio will replace the obsolete or discontinued product, in its sole discretion, with a product having similar function and capacity.

#### **Exclusions**

This warranty does not cover problems or damage resulting from, but not limited to, any of the following: (i)Wear and tear associated with normal use; (ii)Any modification, abuse, accident, disassembly, misapplication, misuse, negligence, acts of God, accident; (iii)Unauthorized repair or attempted repair by anyone other than Antelope Audio or someone authorized by Antelope Audio to do warranty work; any unauthorized repairs will void this warranty(iv)Any improper operation, maintenance or installation, including any use not in accordance with any supplied product instructions; (v)Connection to any improper voltage supply; (vi)Use of consumables or spare parts not supplied by Antelope Audio, except where such restriction is prohibited by applicable local law; (vii)Any other cause which does not relate to a Product defect in materials or workmanship.

The warranty does not apply to any Products which have been subject to misuse, neglect, accident or modification or which have been soldered or altered such that they are not capable of being tested under normal test conditions.

This warranty does not cover (i) any counterfeit products, i.e. Products that Antelope Audio, at its sole discretion, determines were not manufactured by Antelope Audio or any of its authorized manufacturing partners; (ii) Products purchased from a person or entity which is not an authorized dealer or re-seller of Antelope Audio; (iii) Product sold "as is" or "with all faults", to the extend permitted by local law.

This warranty is not valid in case any manufacturer label(s), serial numbers, date stamp(s) or warranty sticker(s) has been altered or removed from the Product.

## **Limitation of Liability**

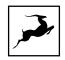

ANTELOPE AUDIO SHALL NOT BE LIABLE FOR ANY SPECIAL, INCIDENTAL, INDIRECT, OR CONSEQUENTIAL DAMAGES WHATSOEVER, INCLUDING BUT NOT LIMITED TO LOSS OF PROFITS, REVENUE, OR DATA (WHETHER DIRECT OR INDIRECT) OR COMMERCIAL LOSS FOR BREACH OF ANY EXPRESS OR IMPLIED WARRANTY ON YOUR PRODUCT EVEN IF Antelope Audio HAS BEEN ADVISED PREVIOUSLY OF THE POSSIBILITY OF SUCH DAMAGES. Some local laws do not allow the exclusion or limitation of special, indirect, incidental or consequential damages, so this limitation or exclusion may not apply in your jurisdiction.

ANTELOPE AUDIO WILL NOT ASSUME OR AUTHORIZE ANY OTHER PERSON TO ASSUME FOR IT ANY OTHER LIABILITY IN CONNECTION WITH ITS PRODUCTS.

#### **Data Recovery**

In the event of data loss using Antelope Audio storage devices, Antelope Audio is not responsible for backing up or recovering any data that you may have lost.

#### No Other Warranties

No Antelope Audio employee, dealer, re-seller, or other agent is authorized to make any modification, extension, or addition to this warranty.

#### **How to Make a Warranty Claim**

Valid warranty claims should be processed through your point of purchase. Please also verify the return policy directly with the retailer where you purchased your product. Any warranty claims that cannot reprocessed through your original point of purchase should be addressed directly to Antelope Audio. Our customer service contact information can be found on the web or in the documentation included with your Product.

#### **Returning Your Product**

In the event that you need to return your Antelope Audio products for repair or replacement, Antelope Audio will provide you with a Return Merchandise Authorization Number (RMA#) as well as return instructions. Do not return your product without prior approval from Antelope Audio. Any product returned without a valid unique RMA# will be refused and returned to the sender at the sender's expense. To avoid problems at the time of receipt, clearly write your RMA# on the outside of the package and include a copy of your RMA confirmation-mail within the package.

In certain situations, for in-warranty units, we may (entirely at our opinion) offer you a temporary replacement unit, provided that we have such on stock in your state. To request a temporary replacement unit, a valid credit card must be provided to secure the new replacement unit for shipping prior to Antelope Audio receiving the defective one.

# Request a Return Material Authorization Number (RMA#)

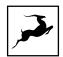

Please follow these steps to obtain an RMA number:

- (I) For end user customers, submit a claim online at: support.antelopeaudio.com. For business to business (B2B) / Direct customers of Antelope Audio please email us at techsupport@antelopeaudio.com
- (ii) A valid proof of purchase is required for RMA processing (i.e. receipt, invoice, etc). Antelope Audio will provide you with the RMA number within 2 working days as of the claim submission date.

#### **RMA Return Addresses**

We have multiple RMA receiving locations worldwide. Your RMA confirmation will specify the specific return address you must use when sending your RMA package. Any packages received at an unauthorized location may be refused and returned to the sender at the sender's expense.

## **Products Lost or Damaged During Transit**

The original packaging material should be used to pack the product for return; if the original packaging is not available, you should use such materials that provide the same or greater protection to the product. All packages that arrive with any external damage or appear inadequately packed will be refused and returned to the sender at the sender's expense. We are not responsible for damage incurred during shipping to our RMA receiving locations or for lost or stolen products.

#### **Company information**

**Antelope Audio** is the trade name, under which the company Elektrosfera Itd., registered under the legislation of the Republic of Bulgaria with UIN: 131052590, is doing business and is worldwide known. Elsewhere in this document where the trade name **Antelope Audio** is used shall refer to Elektrosfera Itd., with address of management: Tsarigradsko Shose Blvd., 7th km, Building of BIC IZOT, floor 6, Mladost region, Sofia, Bulgaria.

If any term hereunder is held to be illegal or unenforceable, it shall be severed from this warranty and the legality or enforce ability of the remaining terms shall not be affected.

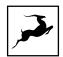

# **SAFETY NOTES**

To reduce the risk of electrical shocks, fire, and related hazards:

- Do not remove screws, cover, or cabinet. There are no user serviceable parts inside.
  - Refer servicing to qualified service personnel.
- Do not expose this device to rain, moisture or spillover of liquid of any kind.
- Should any form of liquid or a foreign object enter the device, do not use it. Switch
  off the device and then unplug it from the power source. Do not operate the device
  again until the foreign object is removed or the liquid has completely dried and its
  residues fully cleaned up. If in doubt, please consult the manufacturer.
- Do not handle the power cables with wet hands!
- Make sure the device is switched off when plugging/unplugging it to/from the power source.
- Avoid placing things on the cabinet or using the device in a narrow and poorly ventilated place which could affect its operation or the operation of other closely located components.
- If anything goes wrong, turn off the device first and then unplug the power. Do not attempt to repair the device yourself. Consult authorized service personnel or your dealer instead.
- Do not install near any heat sources such as radiators, stoves, or other apparatus (including amplifiers) that produce heat.
- Do not use harsh chemicals to clean your unit. Clean only with specialized cleaners for electronics equipment.
- Connect all your devices before powering your unit.
- This unit is connected via its power cord to the mains safety earth.
- Never operate the unit without this earth connection.
- DC power supply cable should be routed so that it is not likely to be walked on or squeezed by items placed upon or against it.
- To completely turn off the device, unplug the power cable first from the outlet and then from the rear panel of the unit.

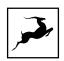

- Both occasional and continued exposure to high sound pressure levels can cause permanent ear damage via headphones and monitors.
- Your unit should always be un-racked when traveling or in a flight case.
- The device is designed to operate in a temperate environment, with a correct Operating Temperature of 0-50° C, 32-122° F.

# **TECHNICAL SPECIFICATIONS**

| Analog Inputs         | 8 x Mic / Line Inputs / Direct In<br>4 x Mic / Line / Hi-Z Inputs / Direct In<br>2 x AD inserts                                                                                                    |
|-----------------------|----------------------------------------------------------------------------------------------------|
| Analog Outputs        | 2 x Monitor Out on TRS 1/4 Jacks 2 x ReAmp Out on TRS 1/4 Jacks 2 x Line Out (16 channels) on DB-25, +20 dBu max, impedance balanced 2 x stereo Headphone Outputs  Note: All analog I/O is DC-coupled and suitable for CV (control voltage) applications. |
| Mic Preamp            | EIN: -128 dBu Dynamic Range: -121 dB THD: -106 dB Max input: +18 dBu                                                                                                    |
| D/A Monitor Converter | Max Gain: 75 dB  Dynamic Range: 130 dB  THD + N: -115 dB                                                                                                    |
| A/D Converter         | Dynamic Range: 124 dB<br>THD + N: -112 dB                                                                                                    |
| D/A Converters        | Dynamic Range: 128dB<br>THD + N: - 115dB                                                                                                    |
| Digital Inputs        | 2 x ADAT (up to 16CH)<br>1 x S/PDI                                                                                                    |
| Digital Outputs       | 2 x ADAT (up to 16CH)<br>1 x S/PDI                                                                                                    |

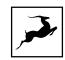

| USB 2.0 I/O        | USB 2.0 Type B connector                                                                   |
|--------------------|--------------------------------------------------------------------------------------------|
| Thunderbolt        | Thunderbolt™ 3 Type C connector                                                            |
| Word Clock Input   | 1 x Input @ 75 Ohms 3Vpp on BNC 32 –<br>192kHz                                             |
| Word Clock Outputs | 1 x Outputs @ 75 Ohms 3Vpp on BNC 32 – 192kHz                                              |
| Clocking System    | 4th Generation Acoustically Focused Clocking 64-bit DDS Oven-controlled crystal oscillator |
| Clock Stability    | <+/-0.02 ppm, oven controlled at 64.5°C/<br>148.1°F                                        |
| Clock Aging        | < 1 ppm per year                                                                           |
| Clock Calibration  | < +/-0.001 ppm                                                                             |
| Sample Rates (kHz) | 32, 44.1, 48, 88.2, 96, 176.4, 192                                                         |